# BAPUJI SEVA KENDRA BUSINESS 2 CITIZEN SERVICES(B2C) MANUAL

ಬಾಪೂಜಿ ಸೇವಾ ಕೇಂದ್ರ ಇತರೆ ಸೇವೆಗಳ ಕೈಪಿಡಿ

### CONTENTS:

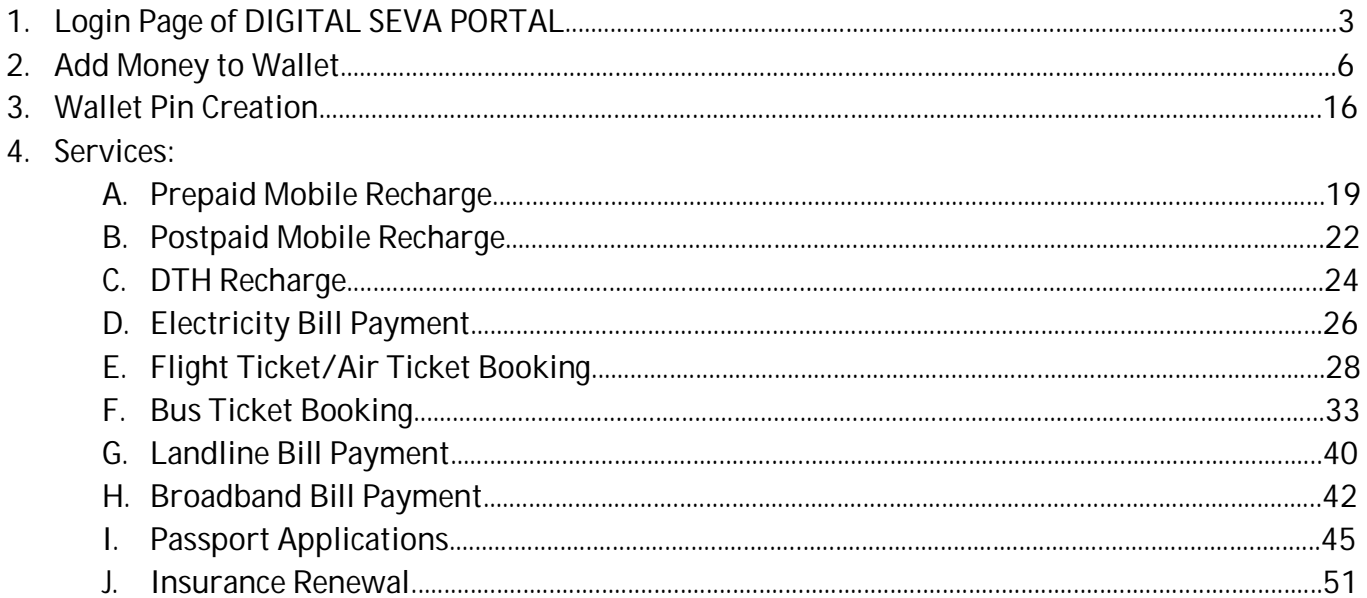

### https://digitalseva.csc.gov.in/ -> URL to login with *CSC credentials*

### **DIGITAL SEVA MAIN PAGE:**

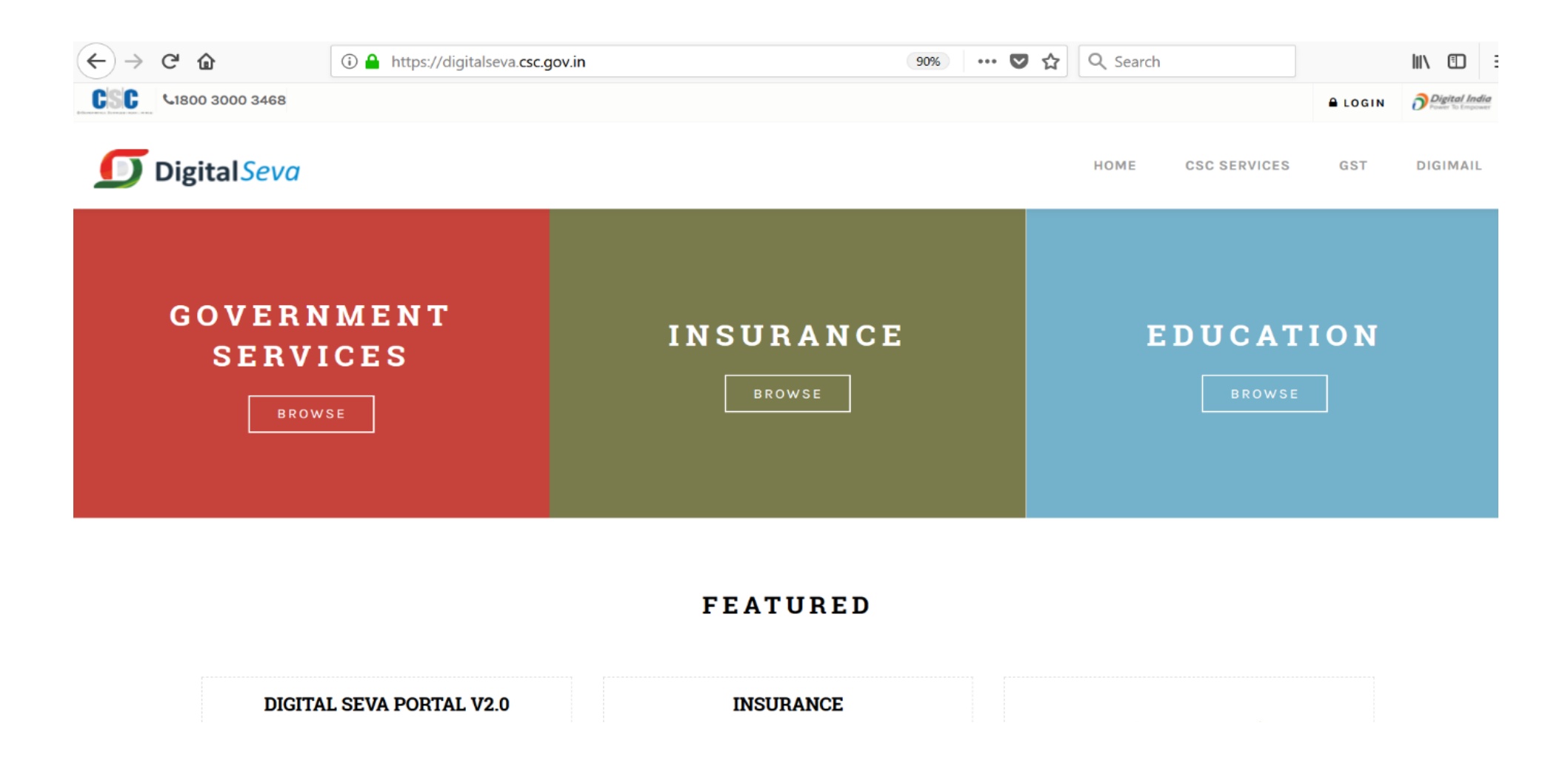

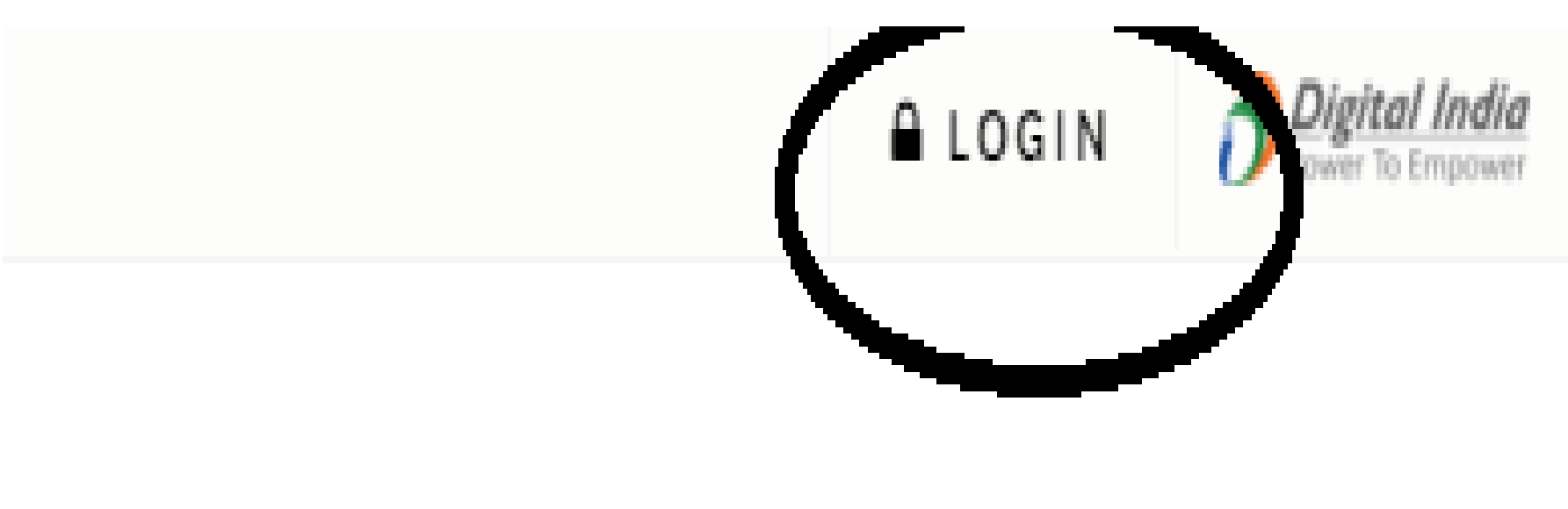

#### HOME CSC SERVICES DIGIMAIL

### **DIGITAL SEVA MAIN PAGE:**

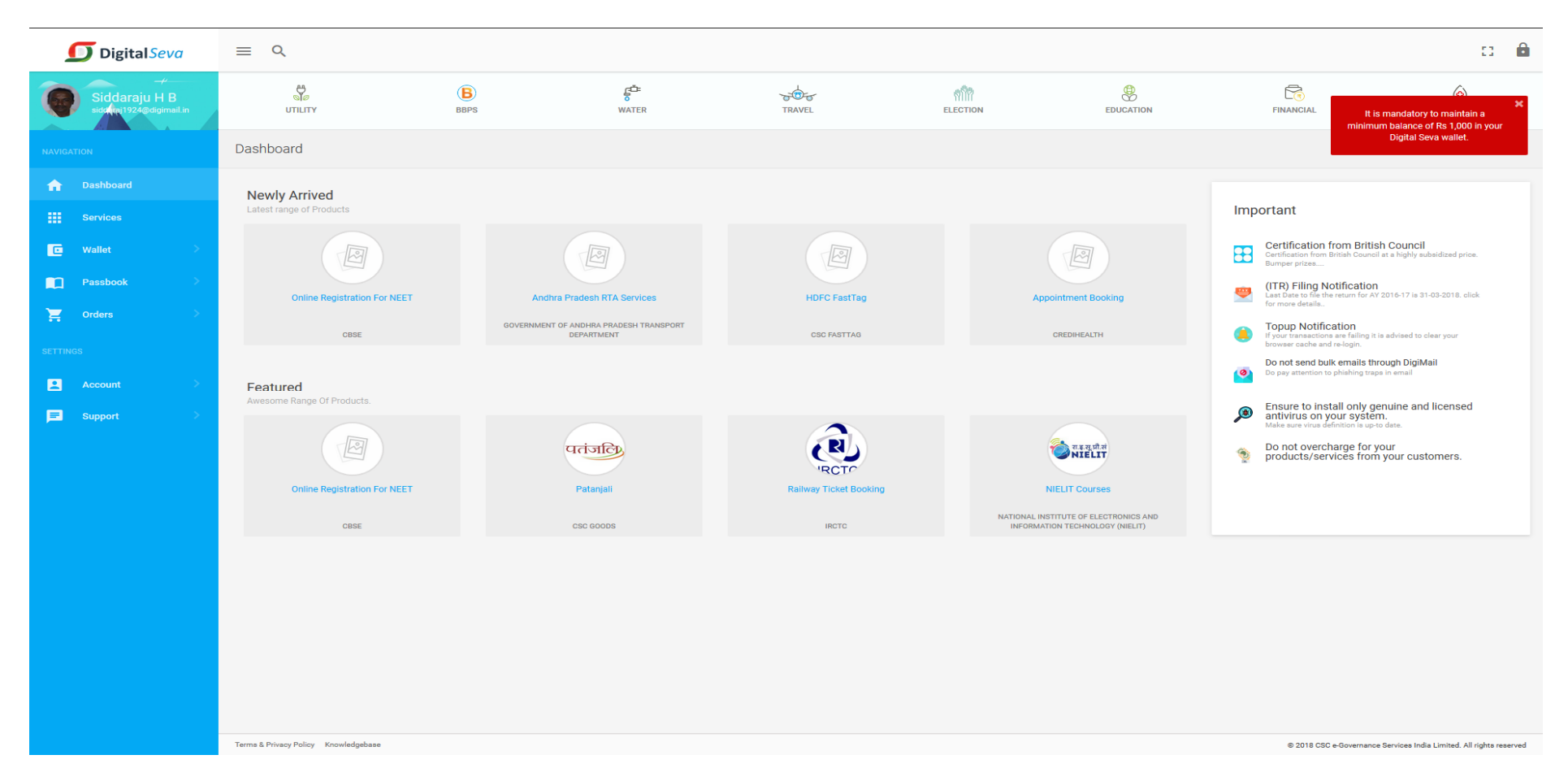

#### $\mathbf{C} = \mathbf{B}$ D Digital Seva  $\equiv$  Q  $\frac{d}{d\phi}$  $\widehat{H}(\mathbb{R})$  $\circledR$ 血 **A** ((g))  $\frac{1}{2}$ Siddaraju H B<br>siddiraj1924@digimail. **GOVERNMENT INSURANCE** ELECTRICITY TELECOM UTILITY **BBPS** WATER It is mandatory to maintain a minimum balance of Rs 1,000 in your Digital Seva wallet. Dashboard  $\bigwedge$ **Newly Arrived** Latest range of Products Important  $\mathbf{H}$  Services **Certification from British Council D** Wallet  $\boxed{\phantom{1}}$  $\Box$  $\Box$  $E$  $\overline{\mathbf{B}}$ Certification from British Council at a highly subsidized price.<br>Bumper prizes.... (ITR) Filling Notification<br>Last Date to file the return for AY 2016-17 is 31-03-2018. click<br>for more details..  $\ddot{\phantom{a}}$ Online Registration For NEET Andhra Pradesh RTA Services **HDFC FastTag Appointment Booking** Add Money GOVERNMENT OF ANDHRA PRADESH TRANSPORT **Topup Notification**  $\bullet$ **CSC FASTTAG** If your transactions are failing it is advised to clear your<br>browser cache and re-login. **CBSE DEPARTMENT** CREDIHEALTH Do not send bulk emails through DigiMail  $\bullet$ Do pay attention to phishing traps in email Featured Awesome Range Of Products. Recharge History Ensure to install only genuine and licensed<br>antivirus on your system.<br>Make sure virus definition is up-to date.  $\mathbf{r}$  $\boxed{\color{blue}\boxtimes}$ पतंजलि NIELIT Do not overcharge for your<br>products/services from your customers. **CLICK ADD IRCTO** Online Registration For NEET Patanjali **Railway Ticket Booking** NIELIT Courses **MONEY TAB**NATIONAL INSTITUTE OF ELECTRONICS AND CSC GOODS **IRCTC** INFORMATION TECHNOLOGY (NIELIT) **CBSE** <u>anasa</u> support Terms & Privacy Policy Knowledgebase @ 2018 CSC e-Governance Services India Limited. All rights reserved

### **After Login into the Application, You need to ADD MONEY TO WALLET for Providing the Services**

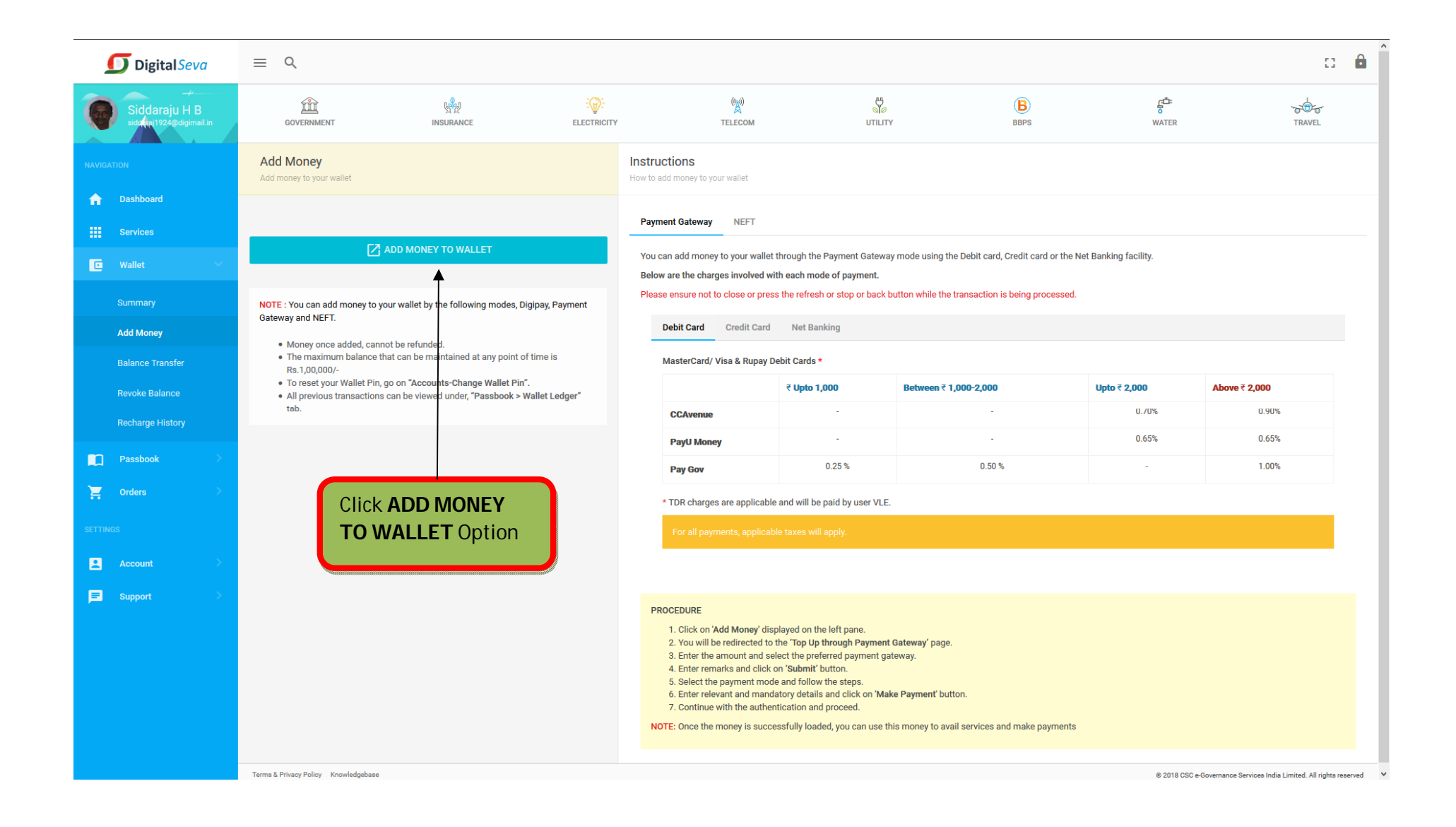

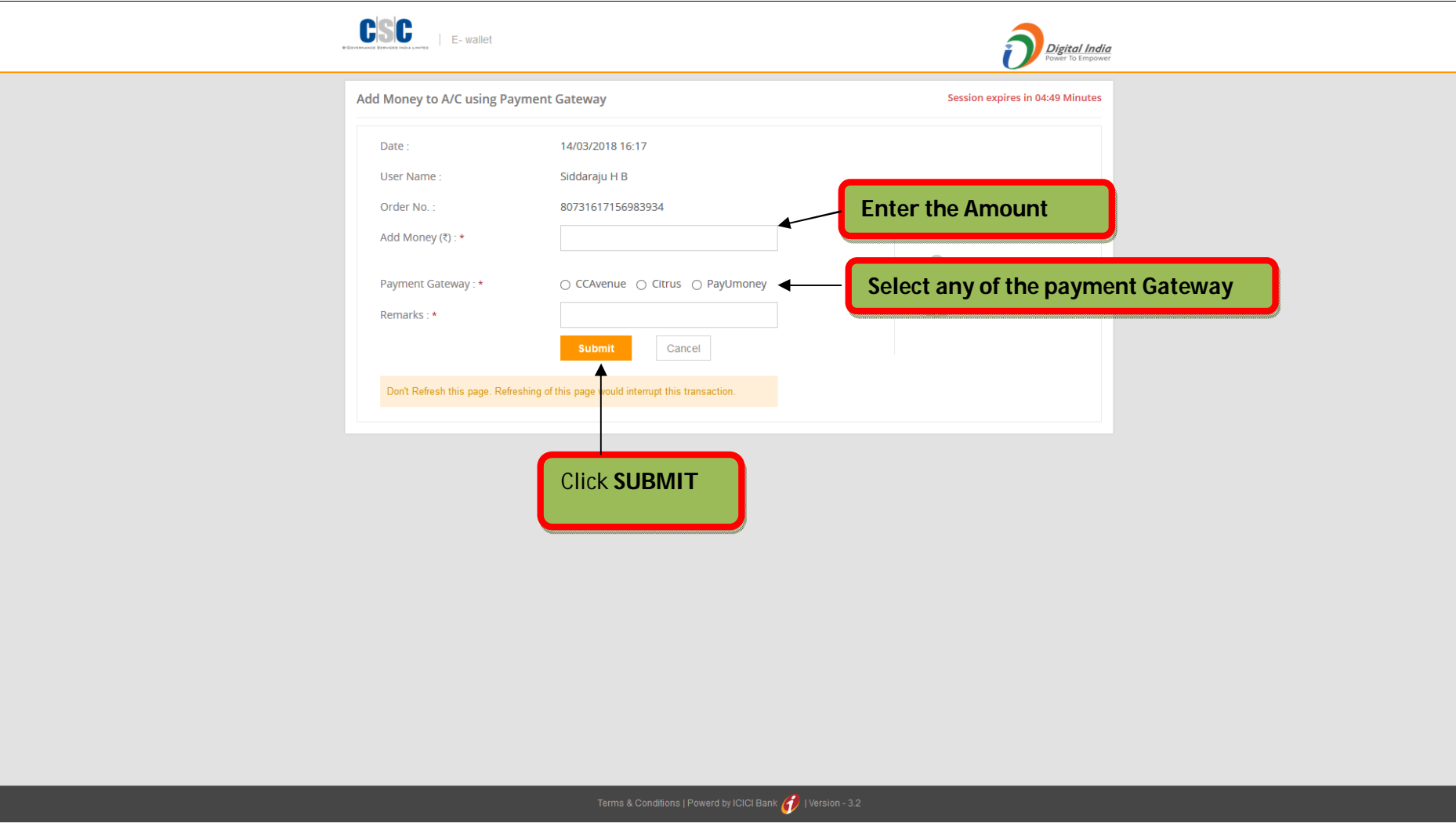

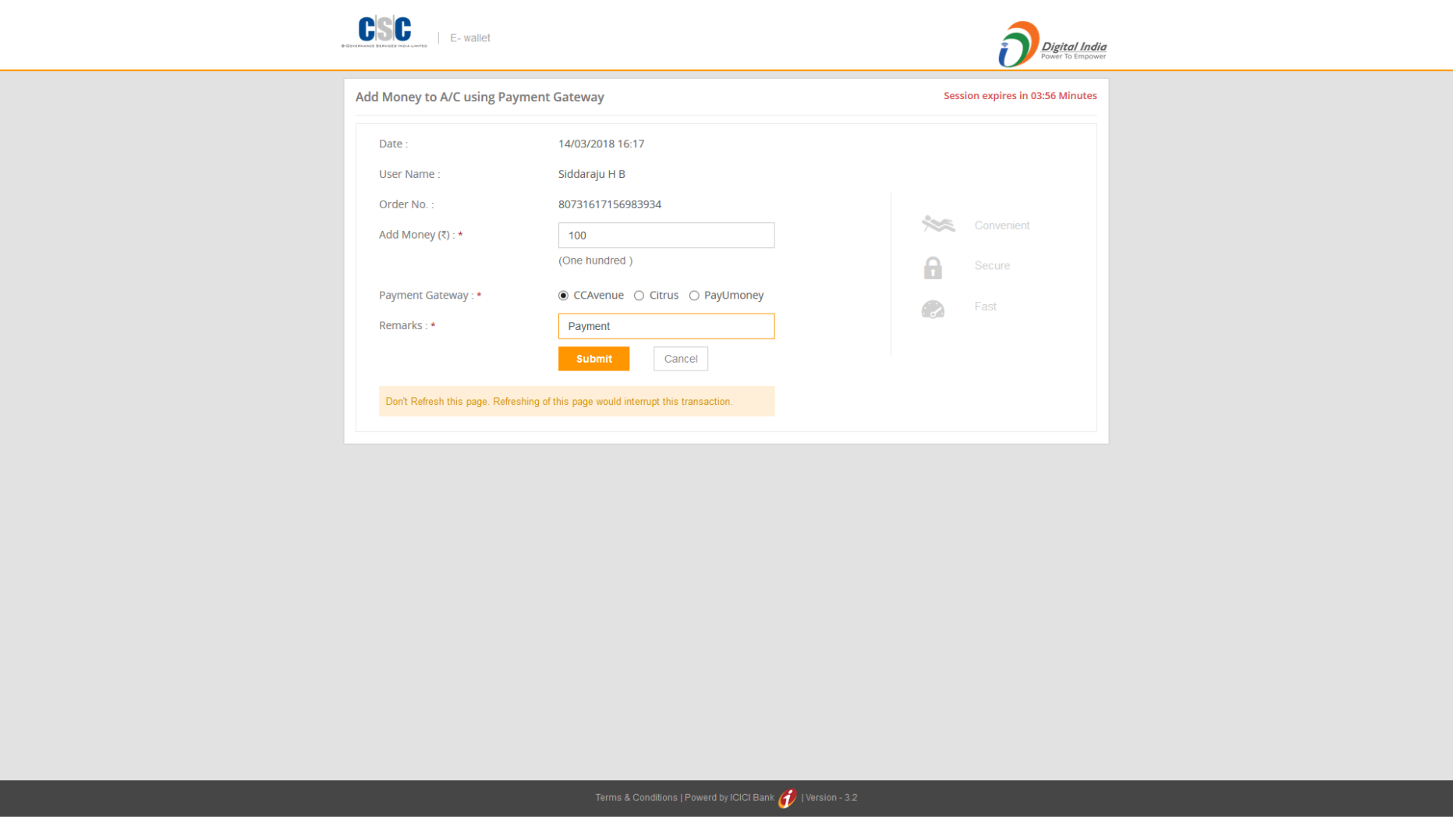

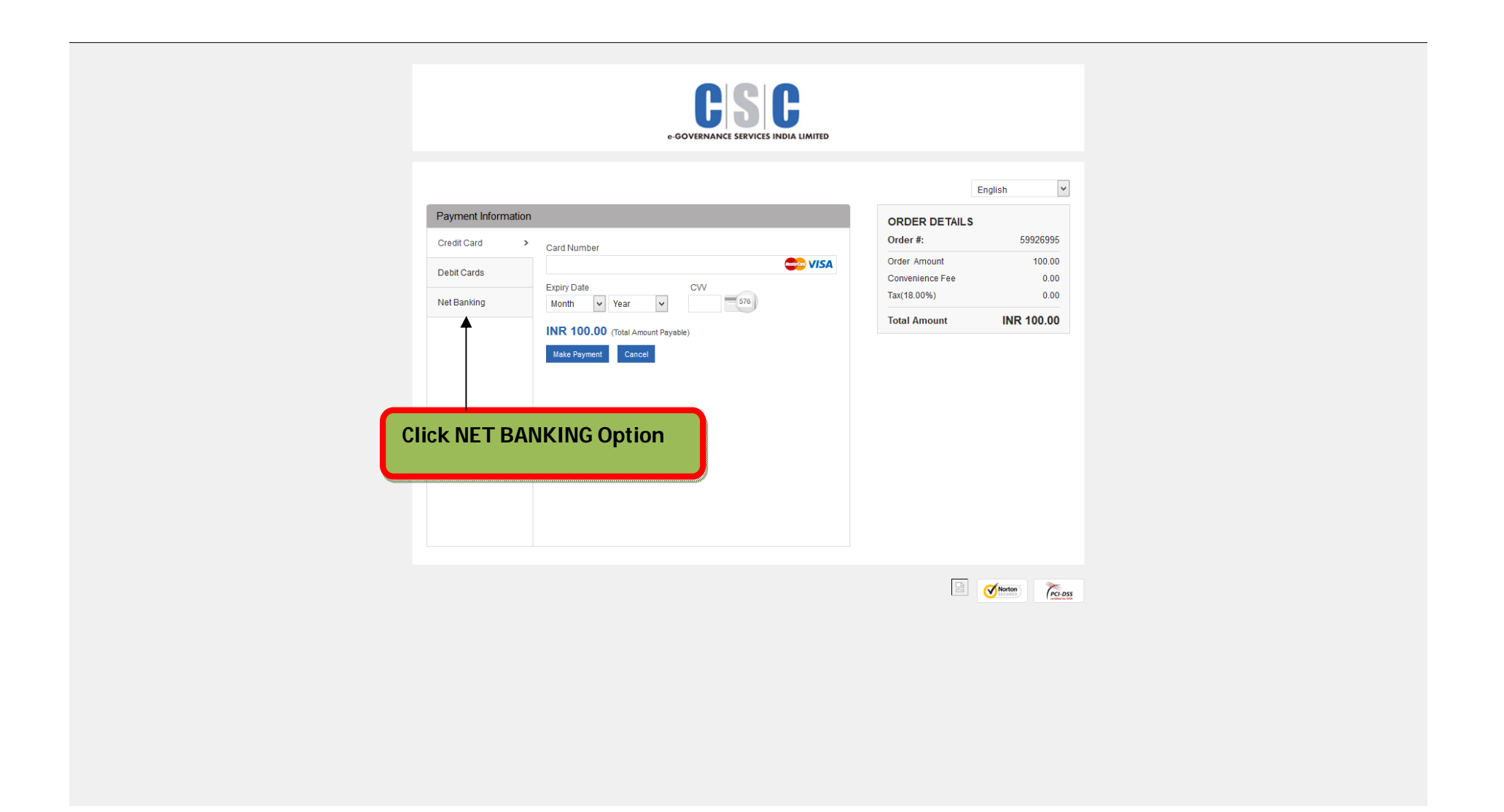

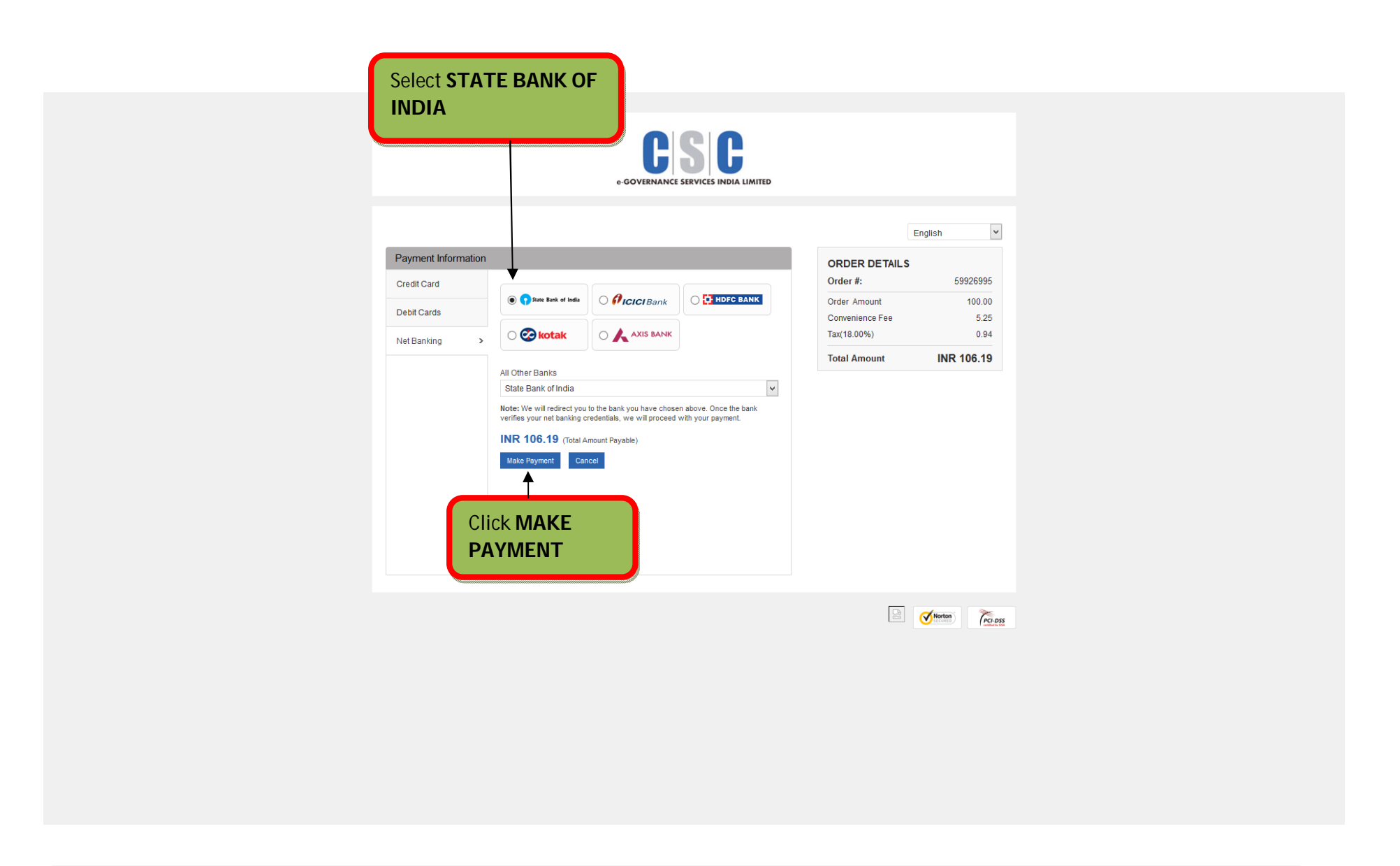

For using NET BANKING Option, Panchayats should avail the Internet banking Facility for Bapuji Seva Kendra accounts. Using login credentials of Internet banking, GPs has to make Payment.

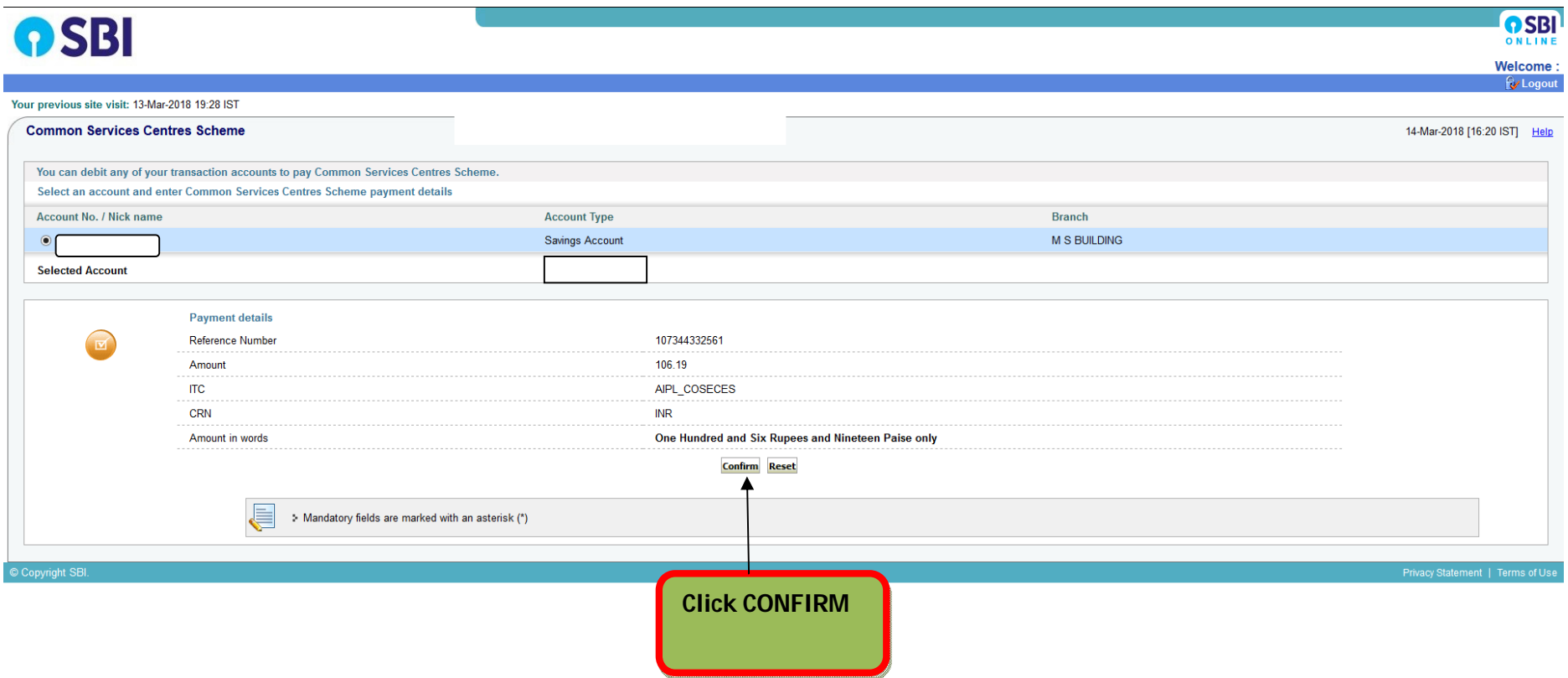

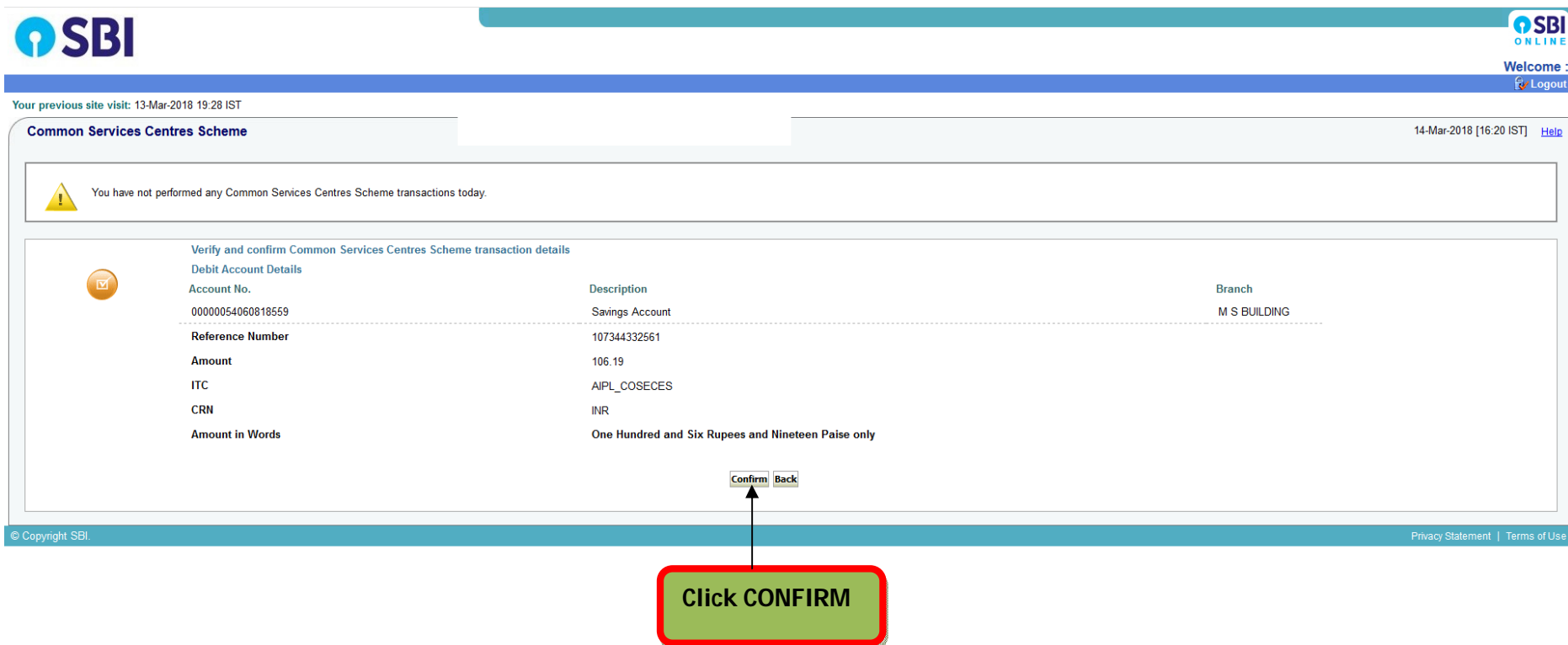

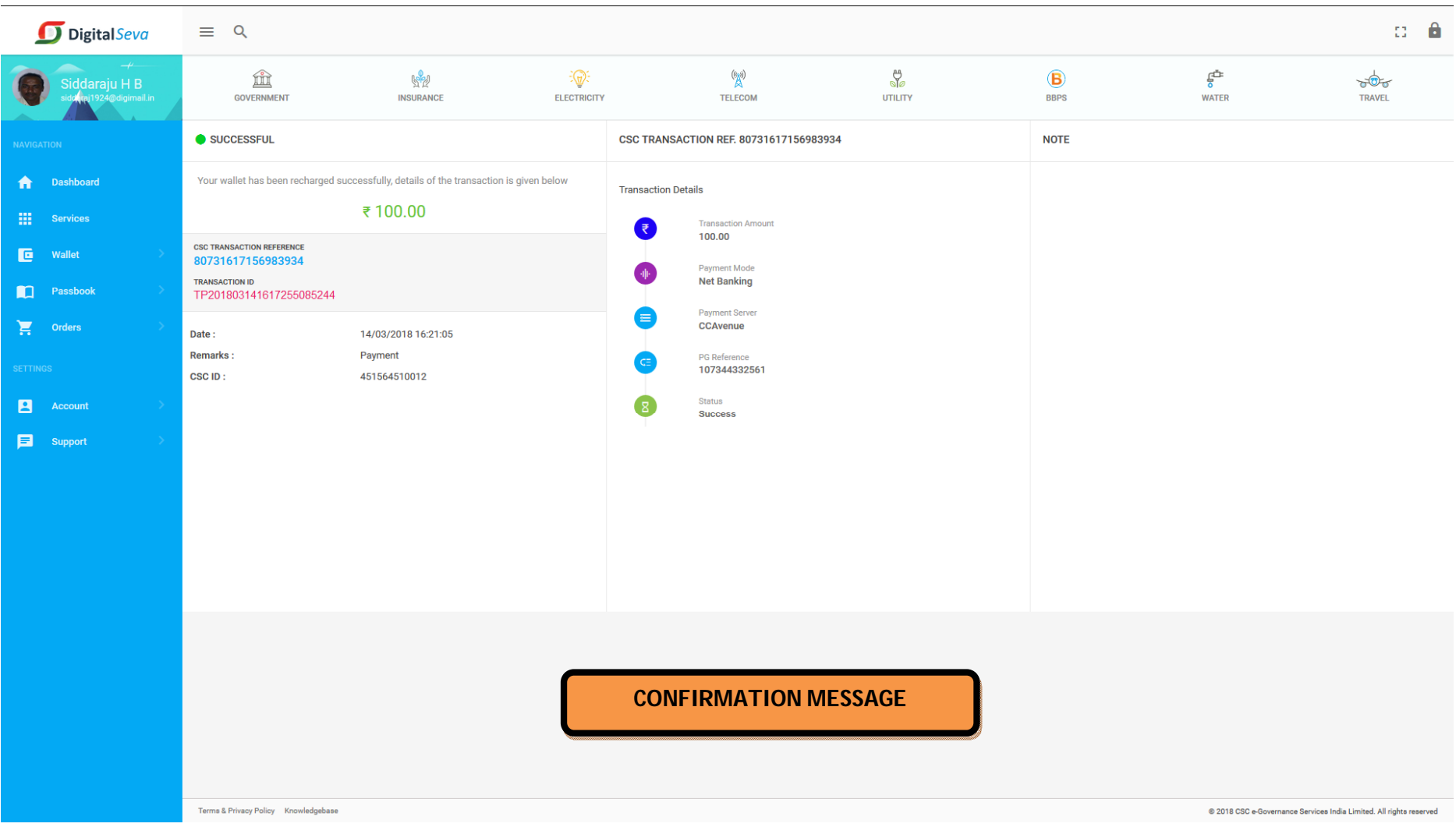

### **After ADDING MONEY TO WALLET, GP NEEDS TO CHANGE WALLET PIN**

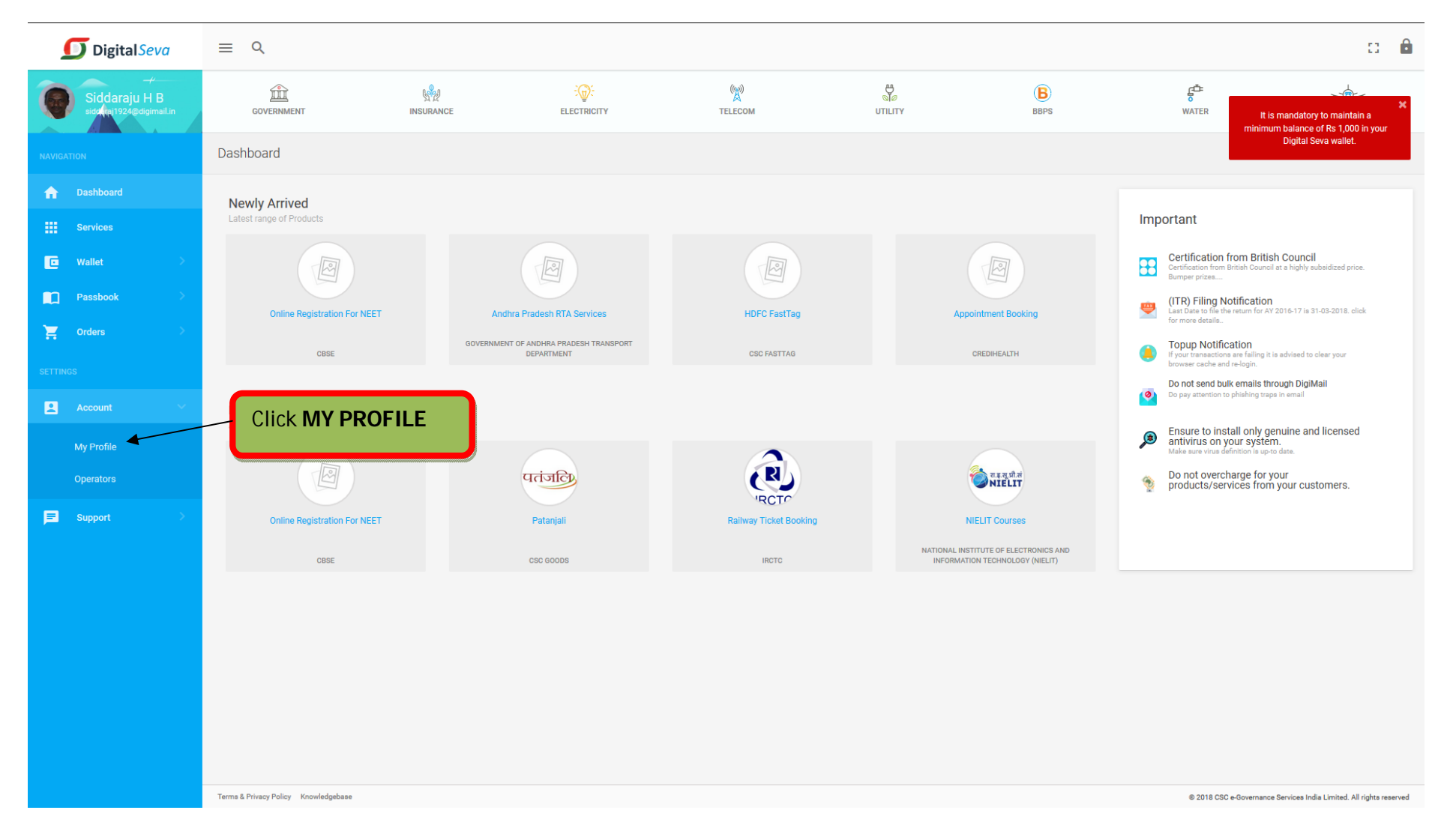

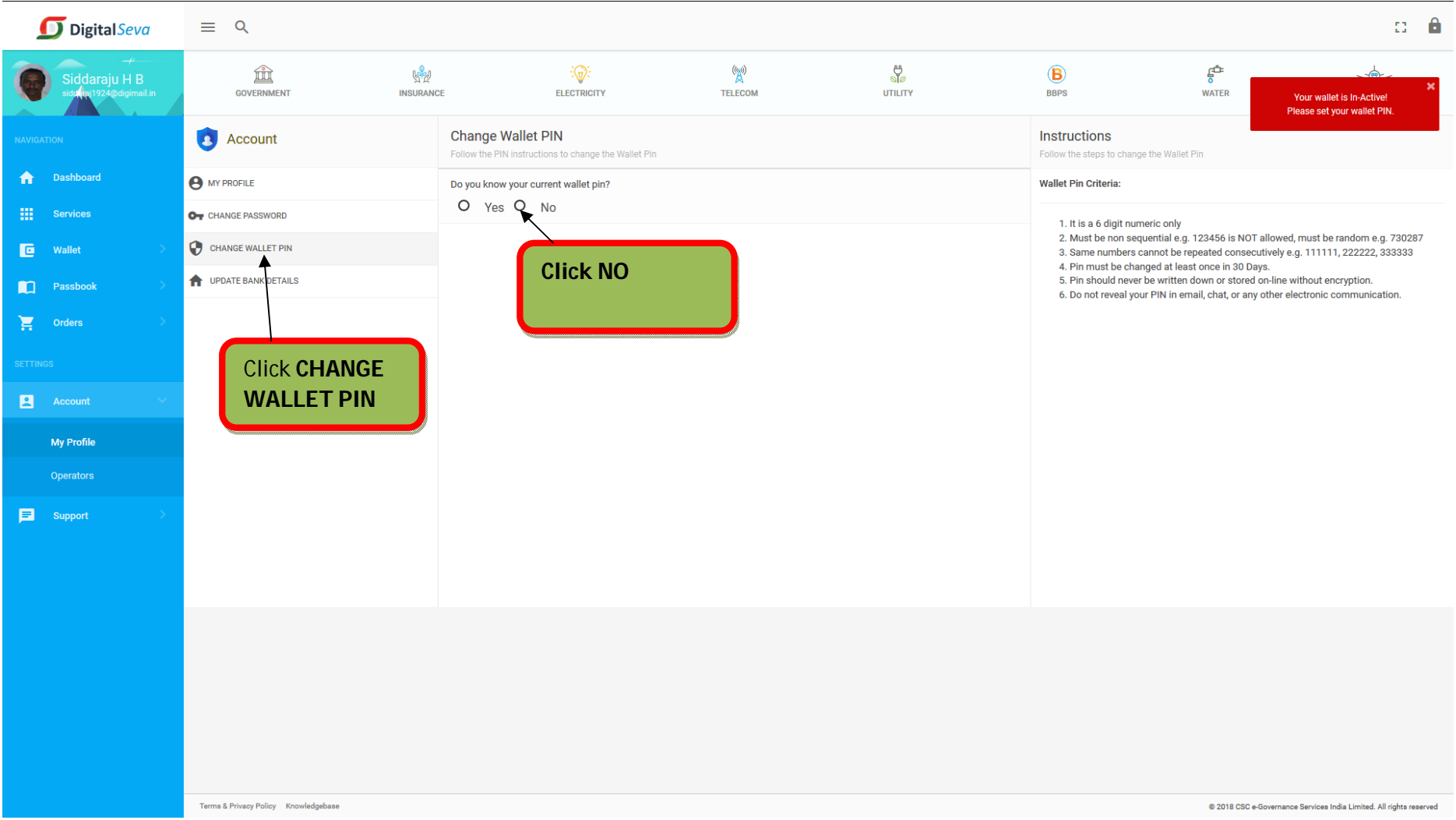

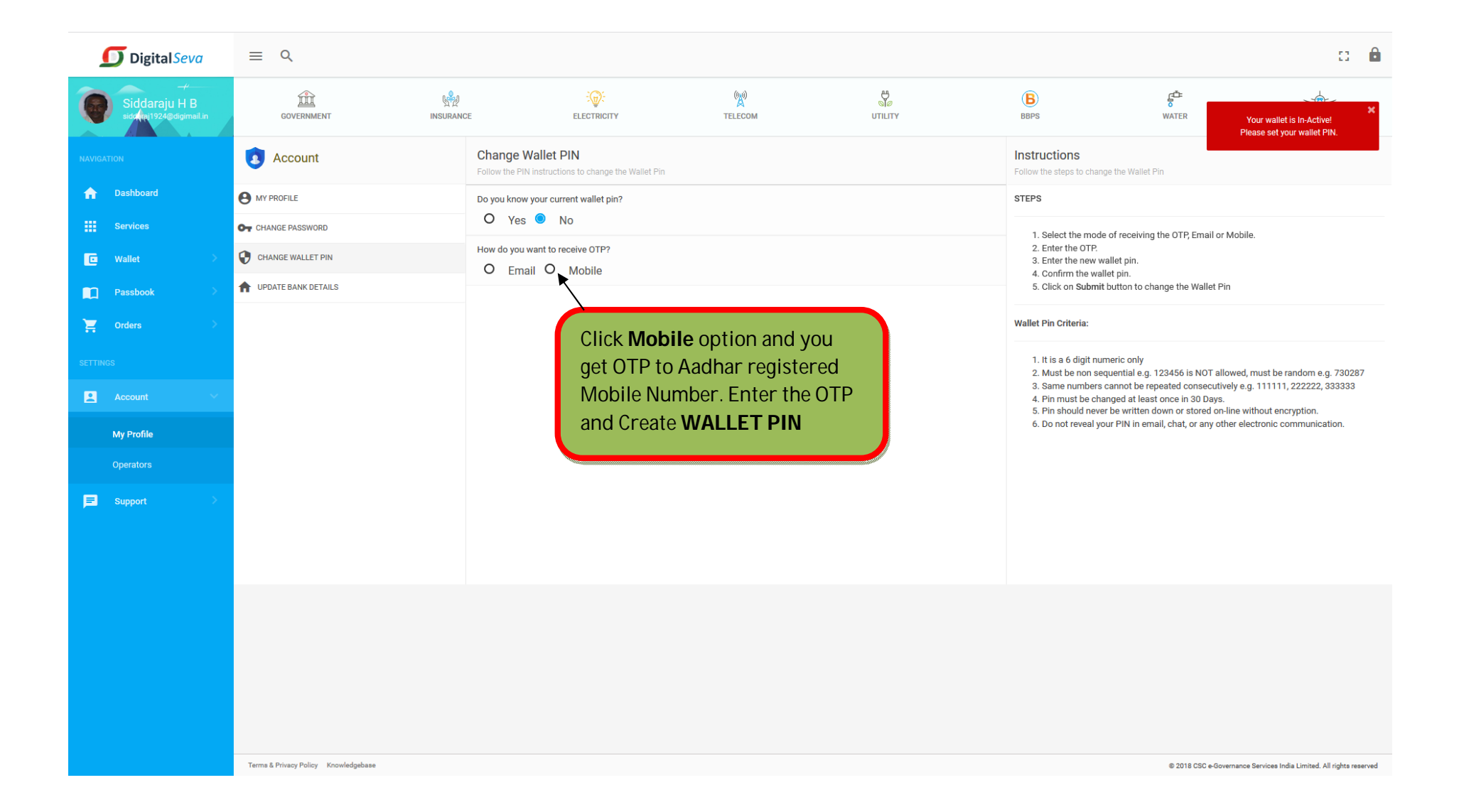

### **SERVICE NO 1: PREPAID MOBILE RECHARGE**

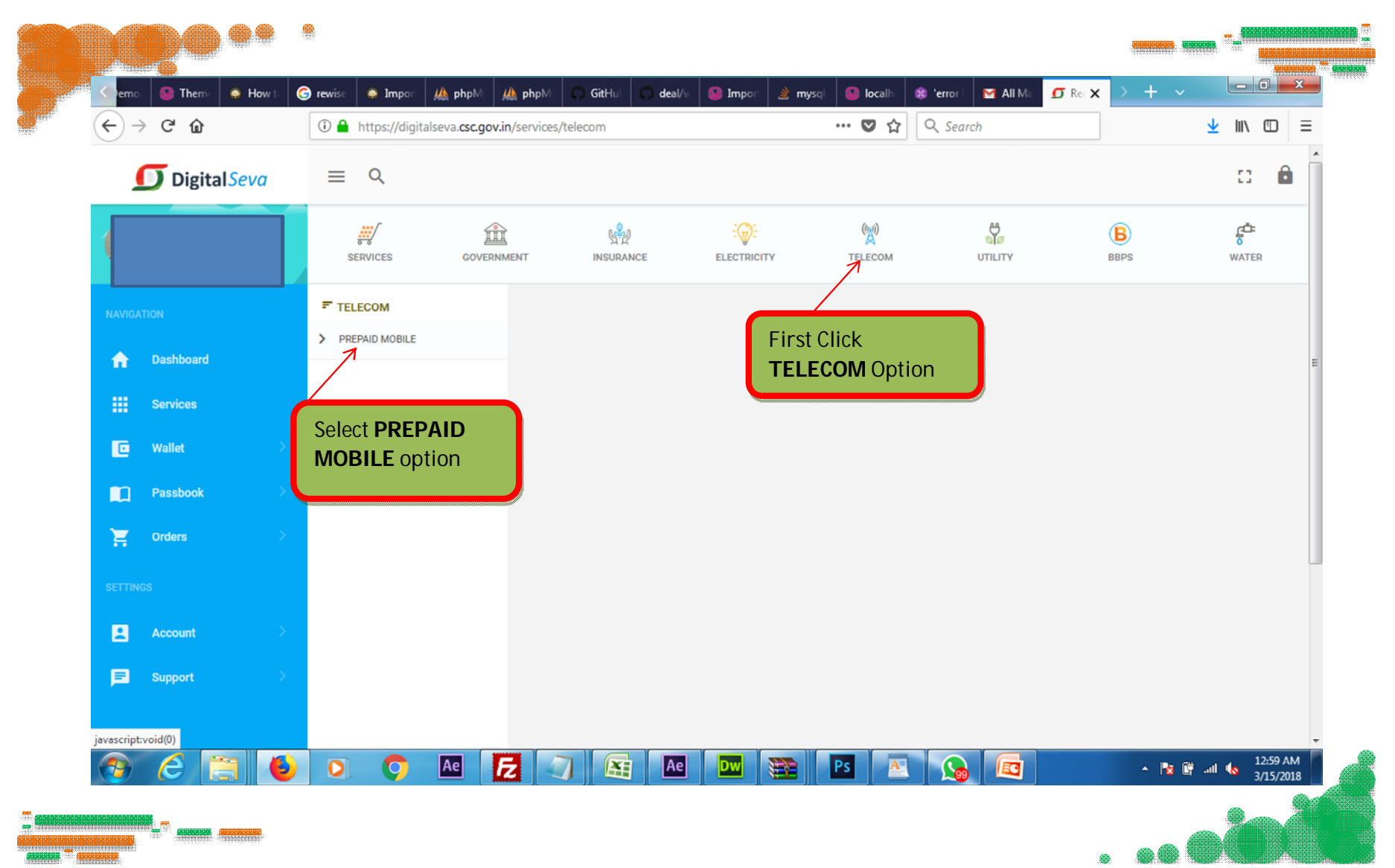

## **Select any of the Mobile Operator for recharge**

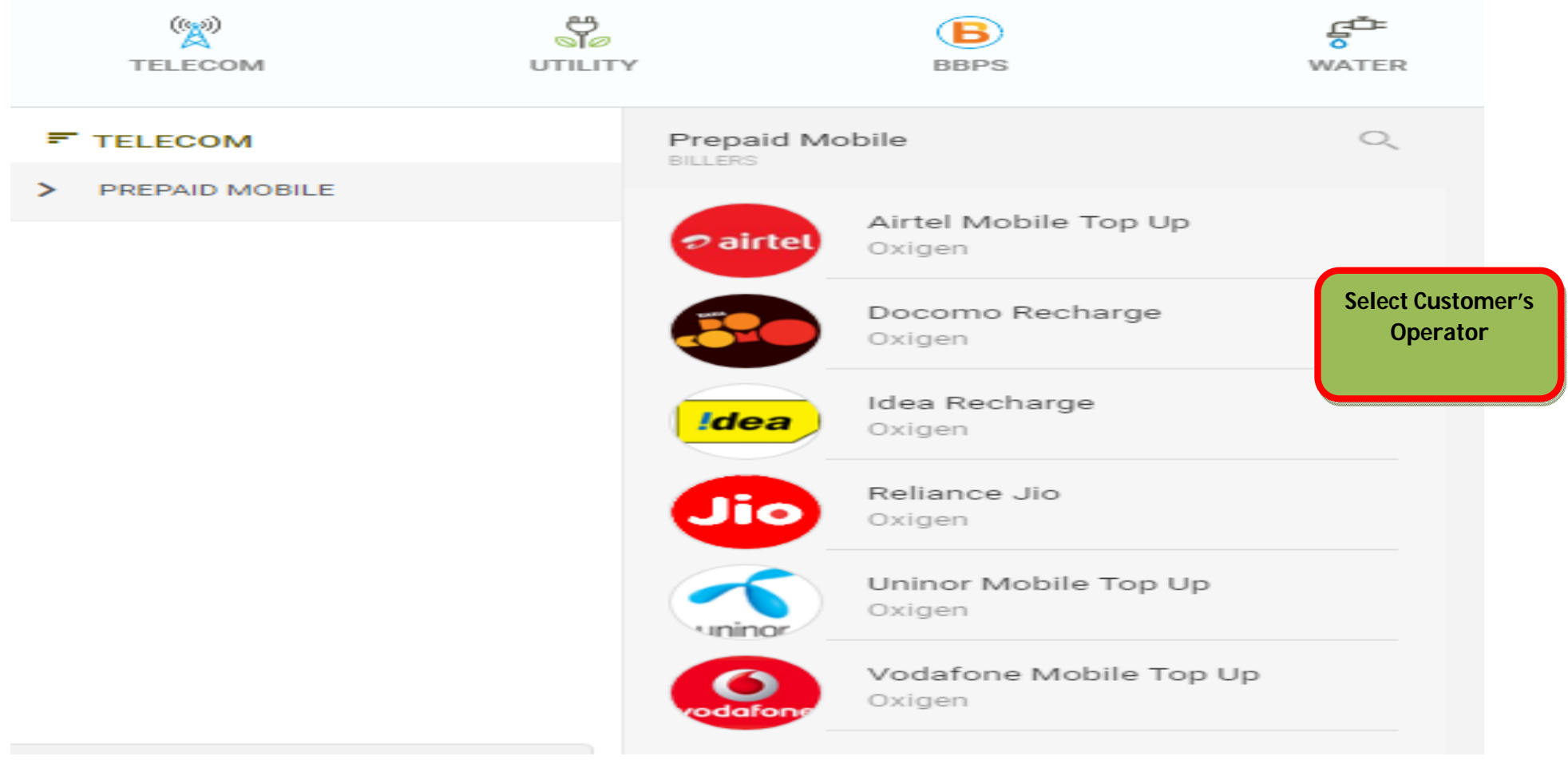

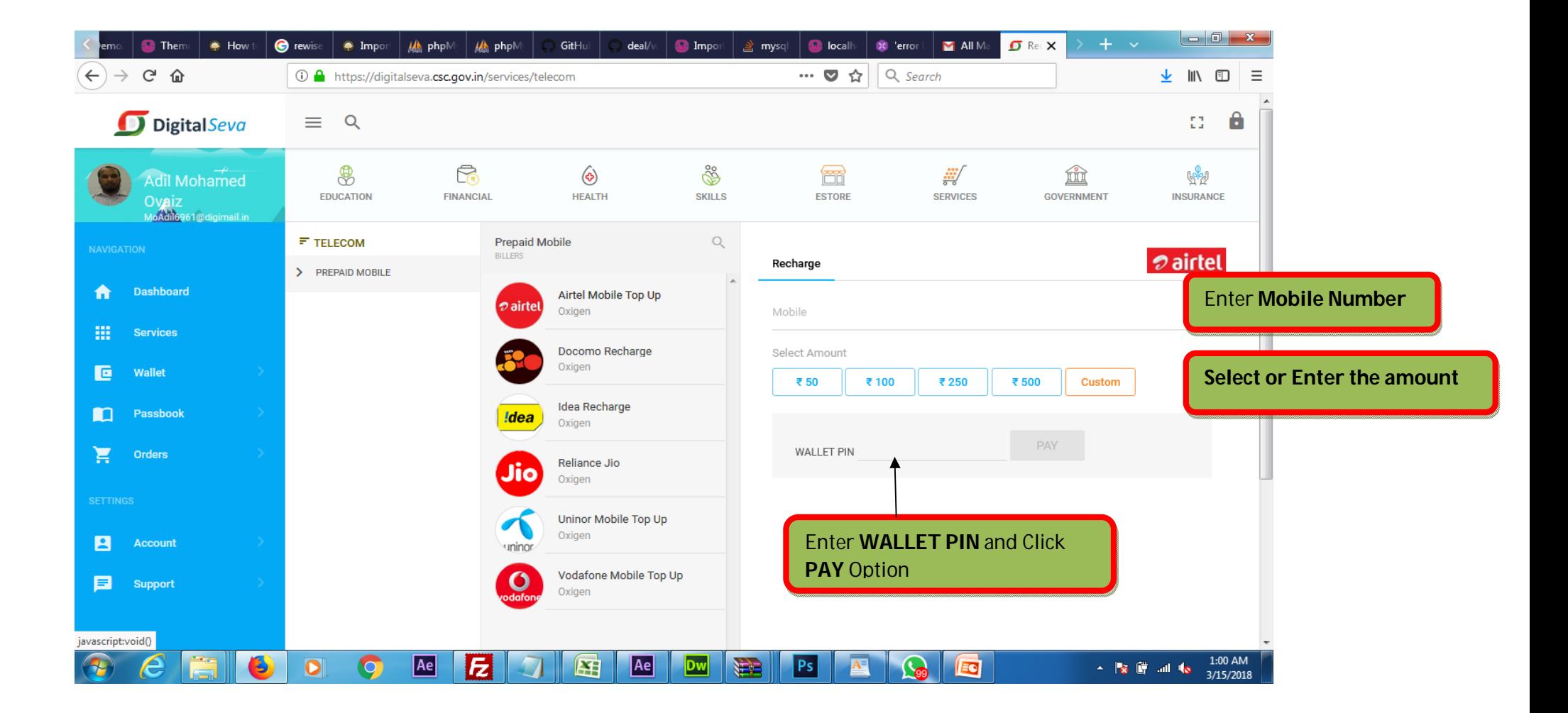

## **Service No 2: POSTPAID MOBILE RECHARGE**

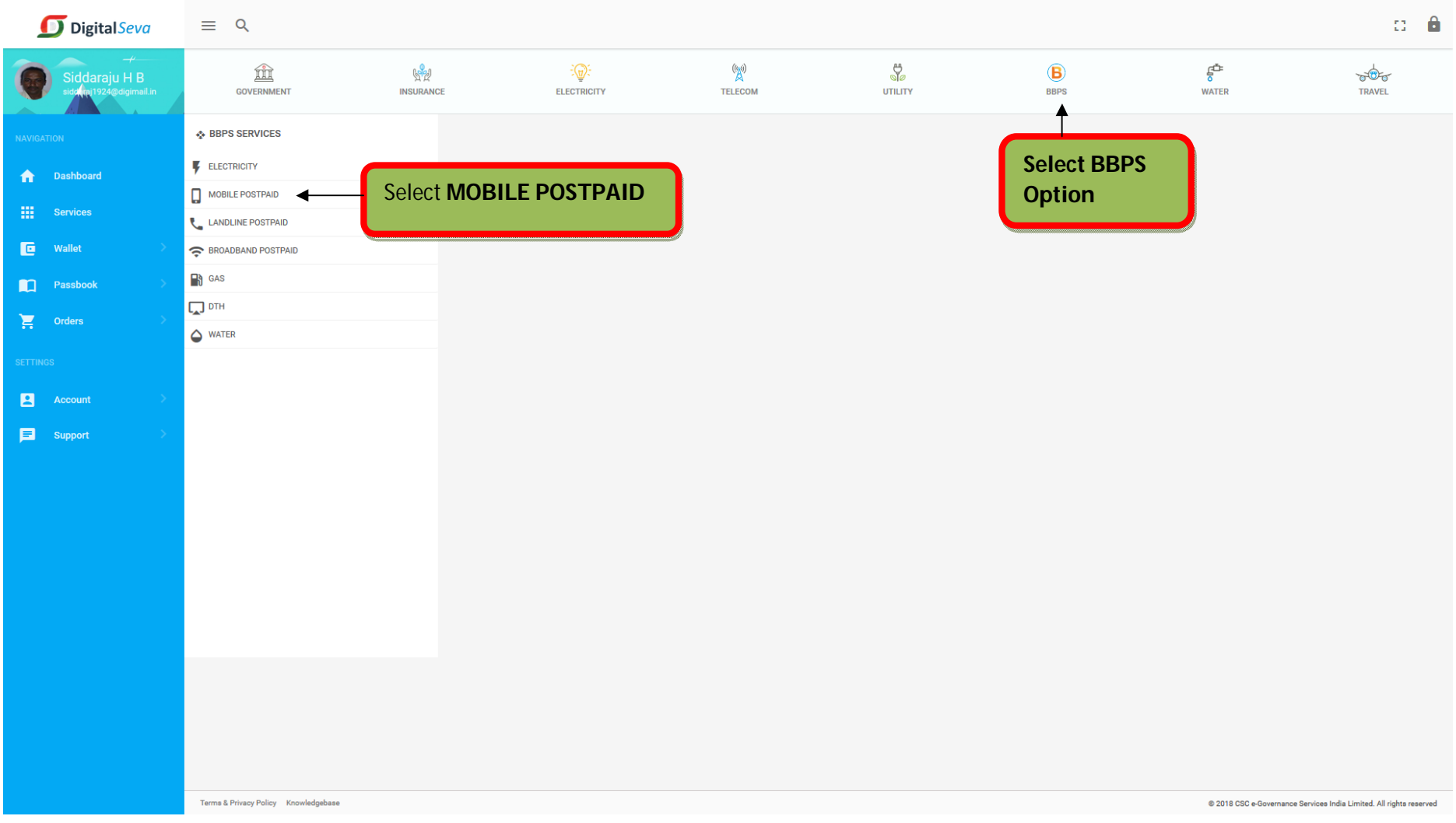

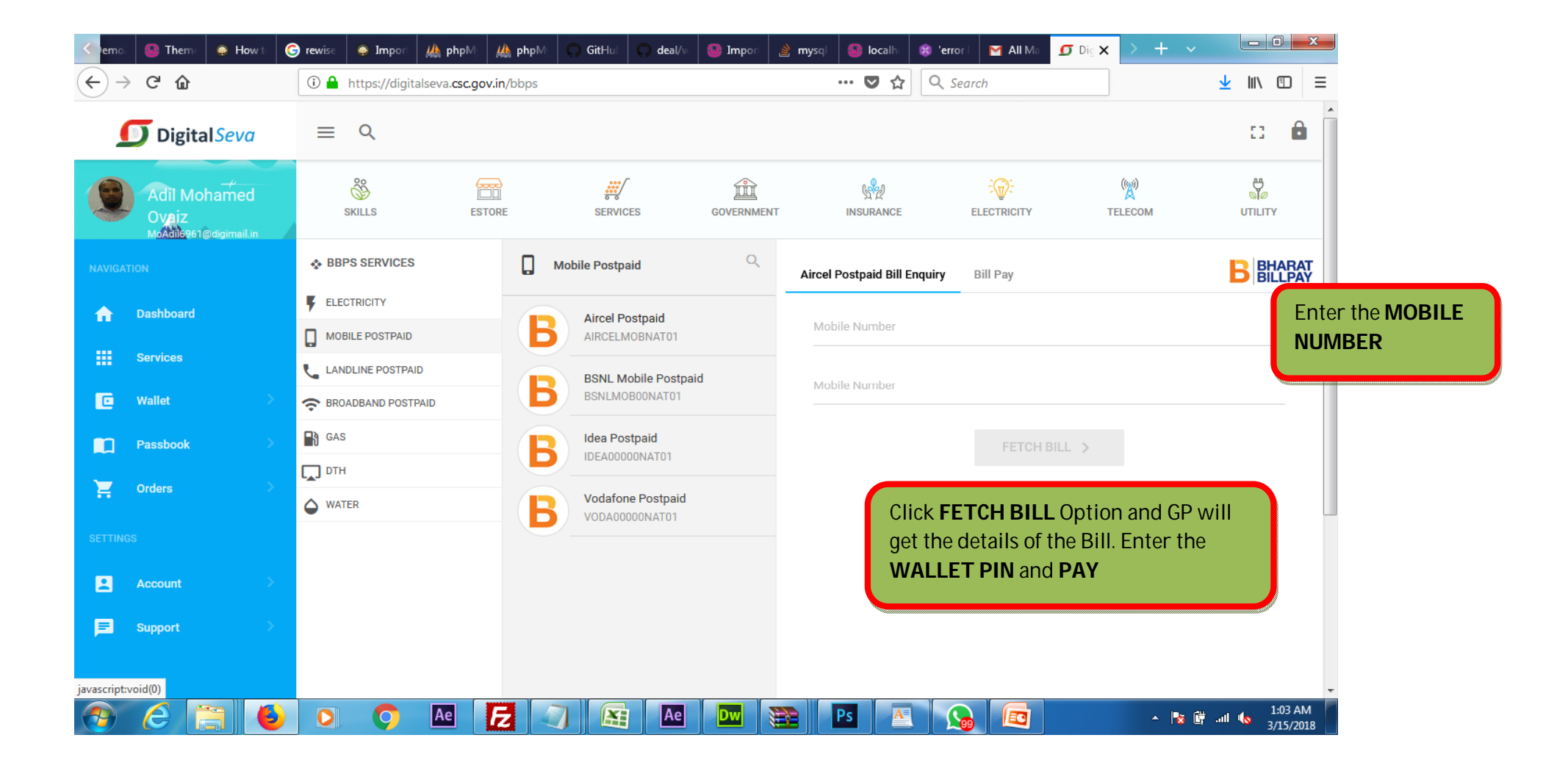

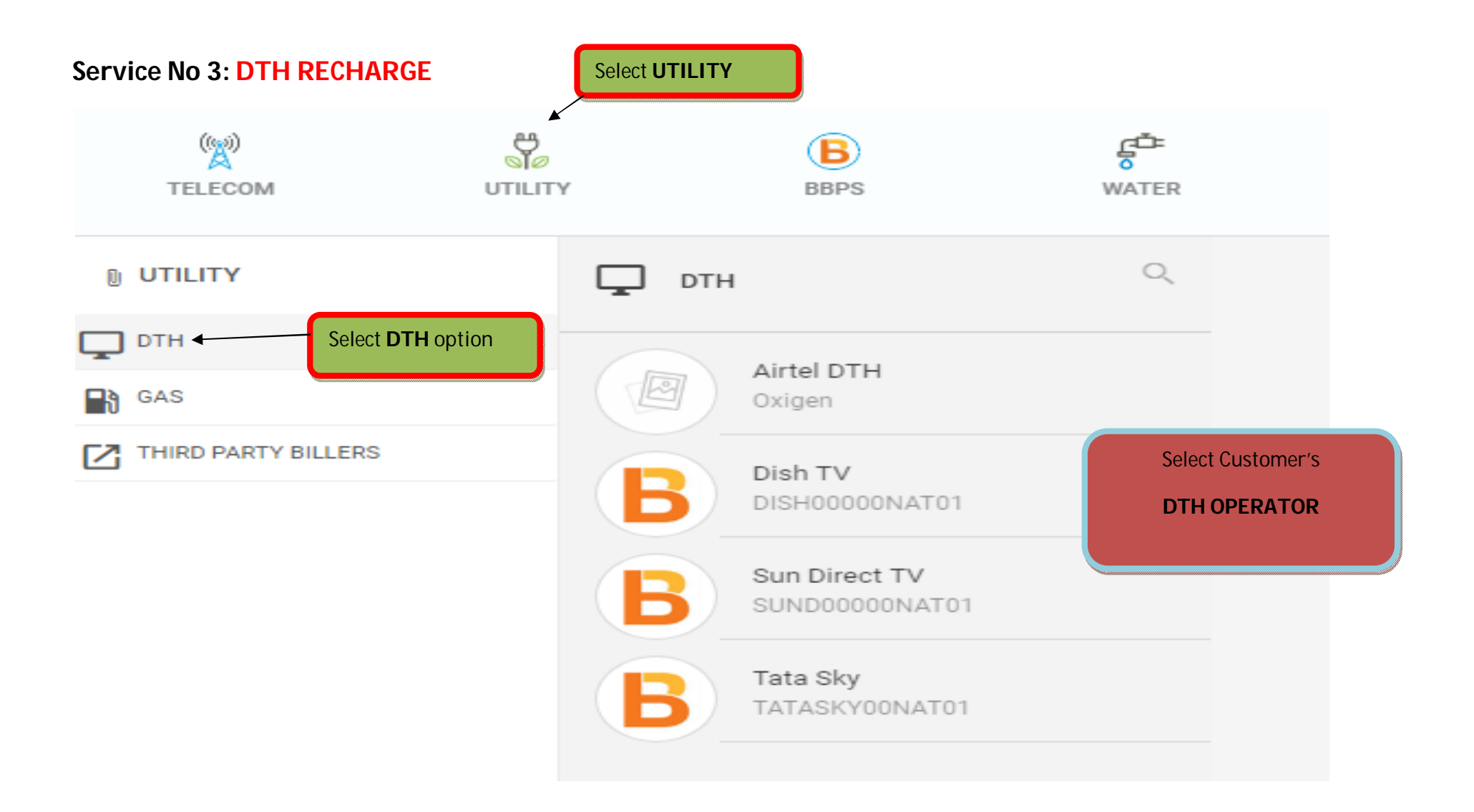

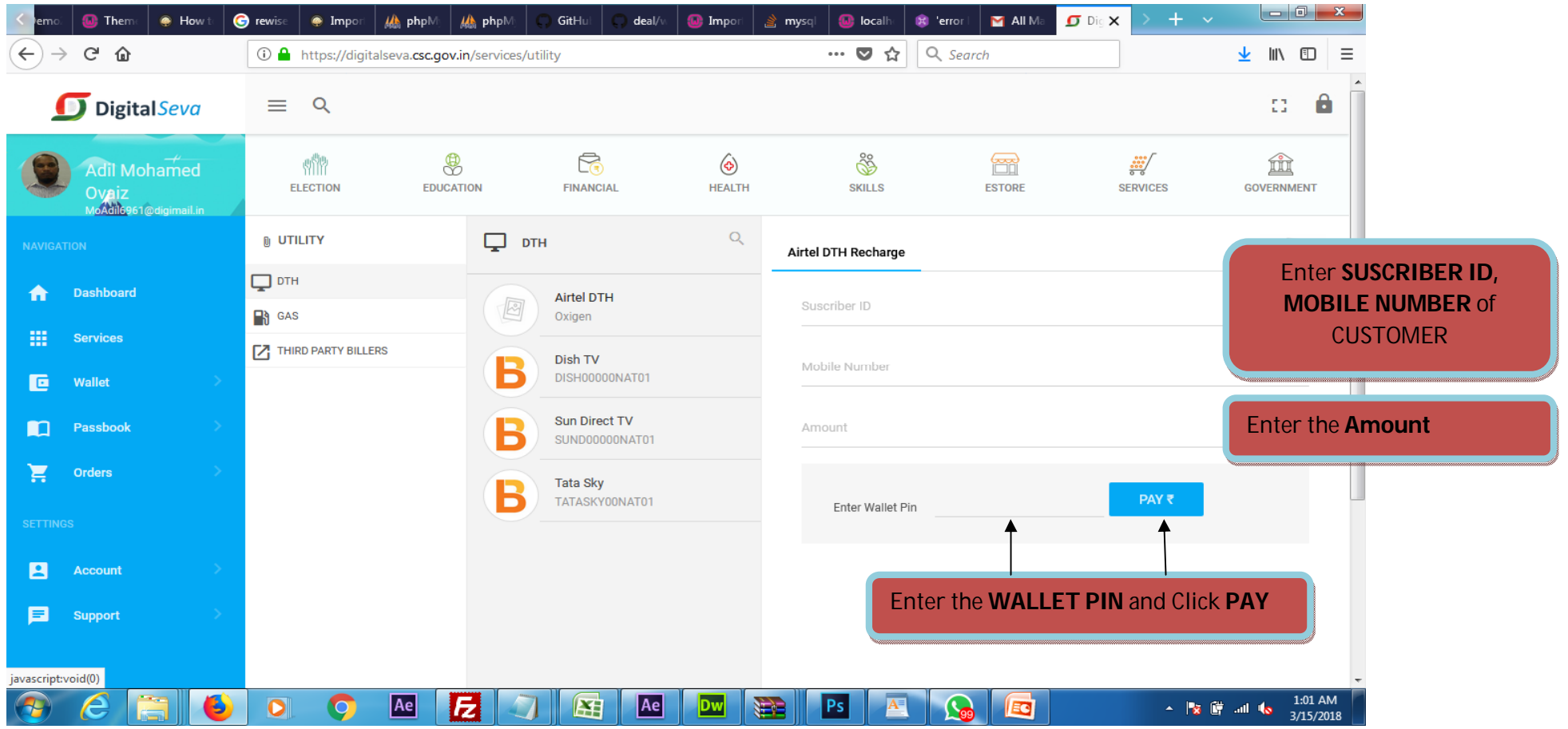

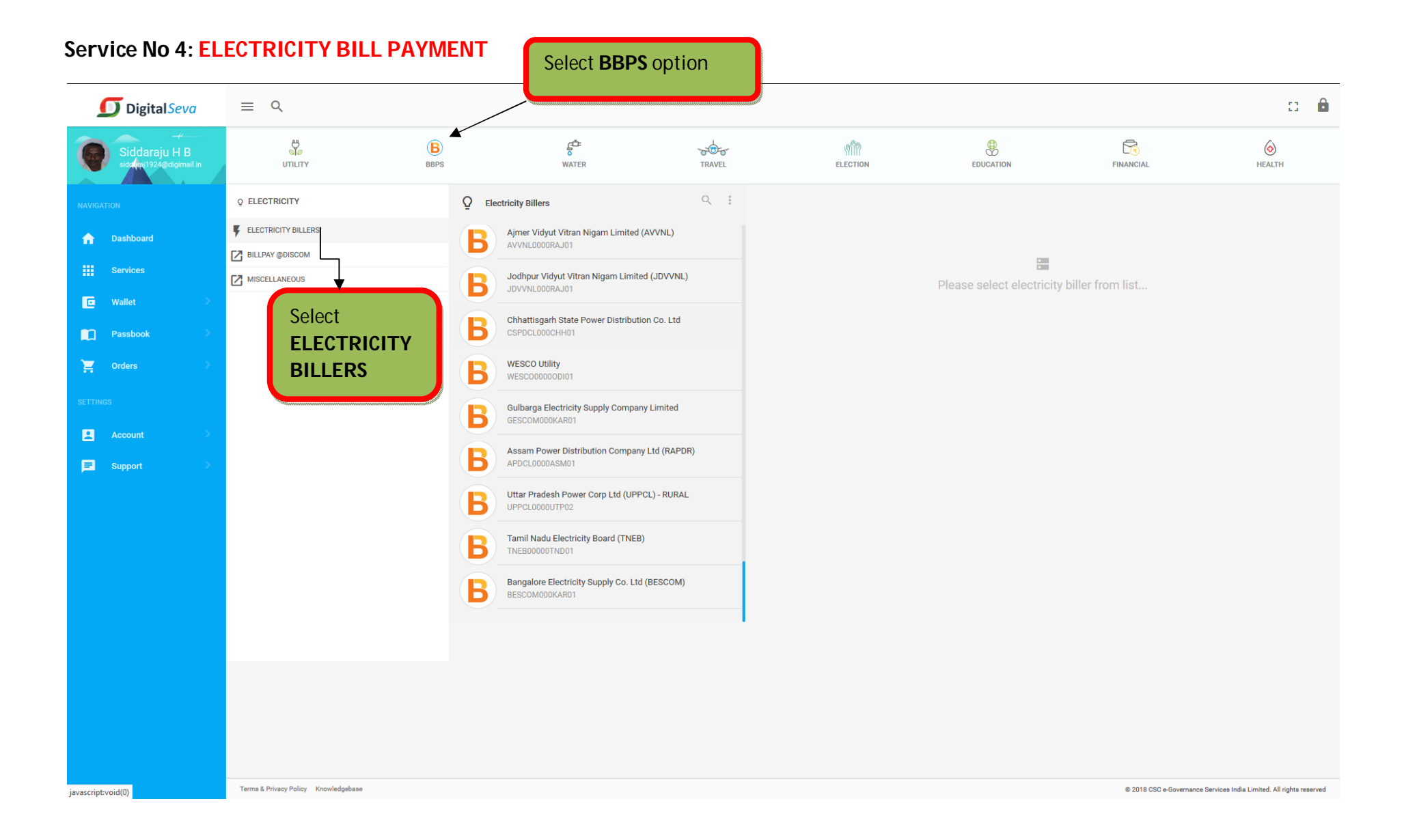

#### **Select the Electricity Board: BESCOM or GESCOM**

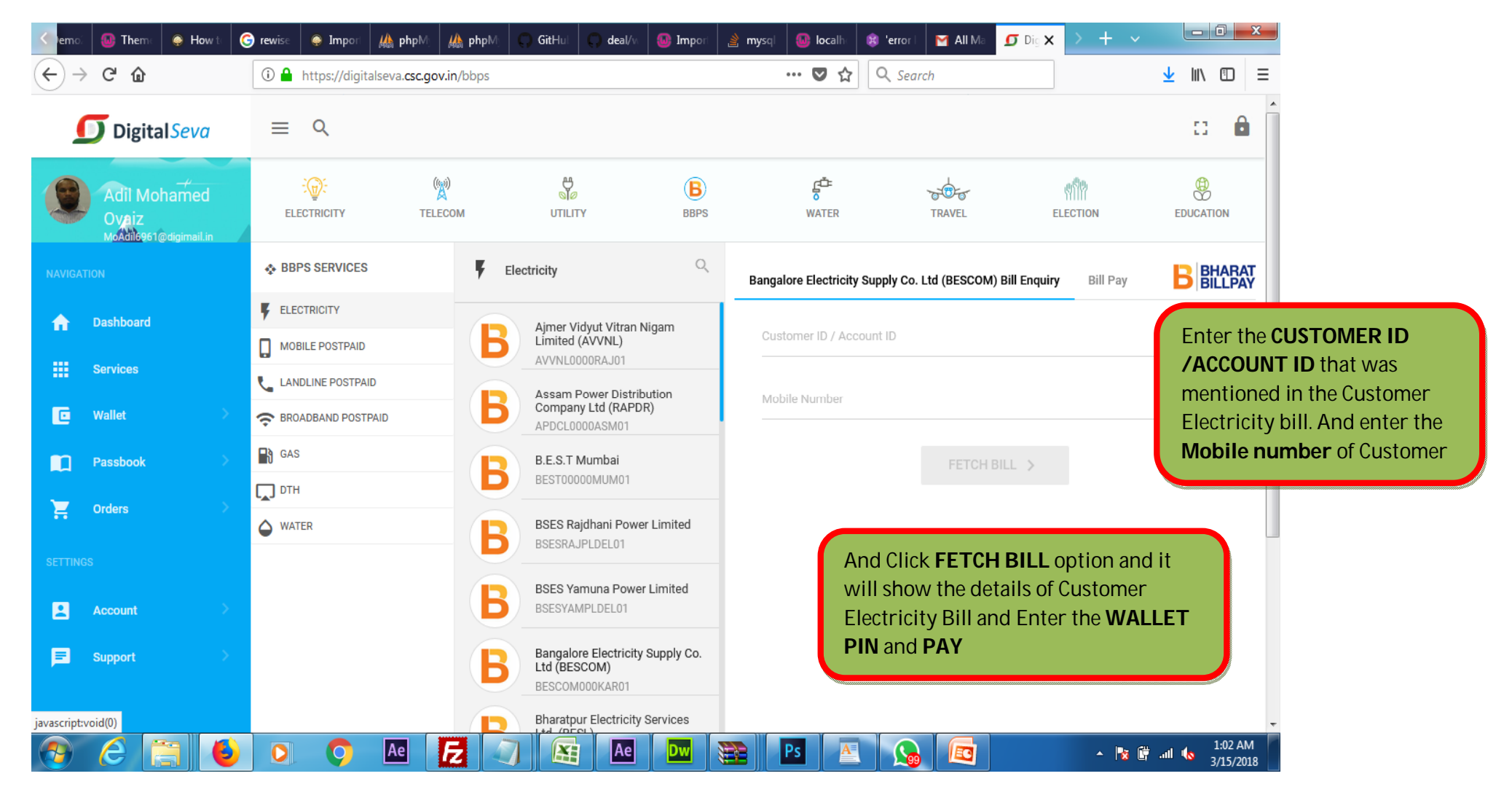

### **Service No 5: FLIGHT BOOKING/AIR TICKET BOOKING**

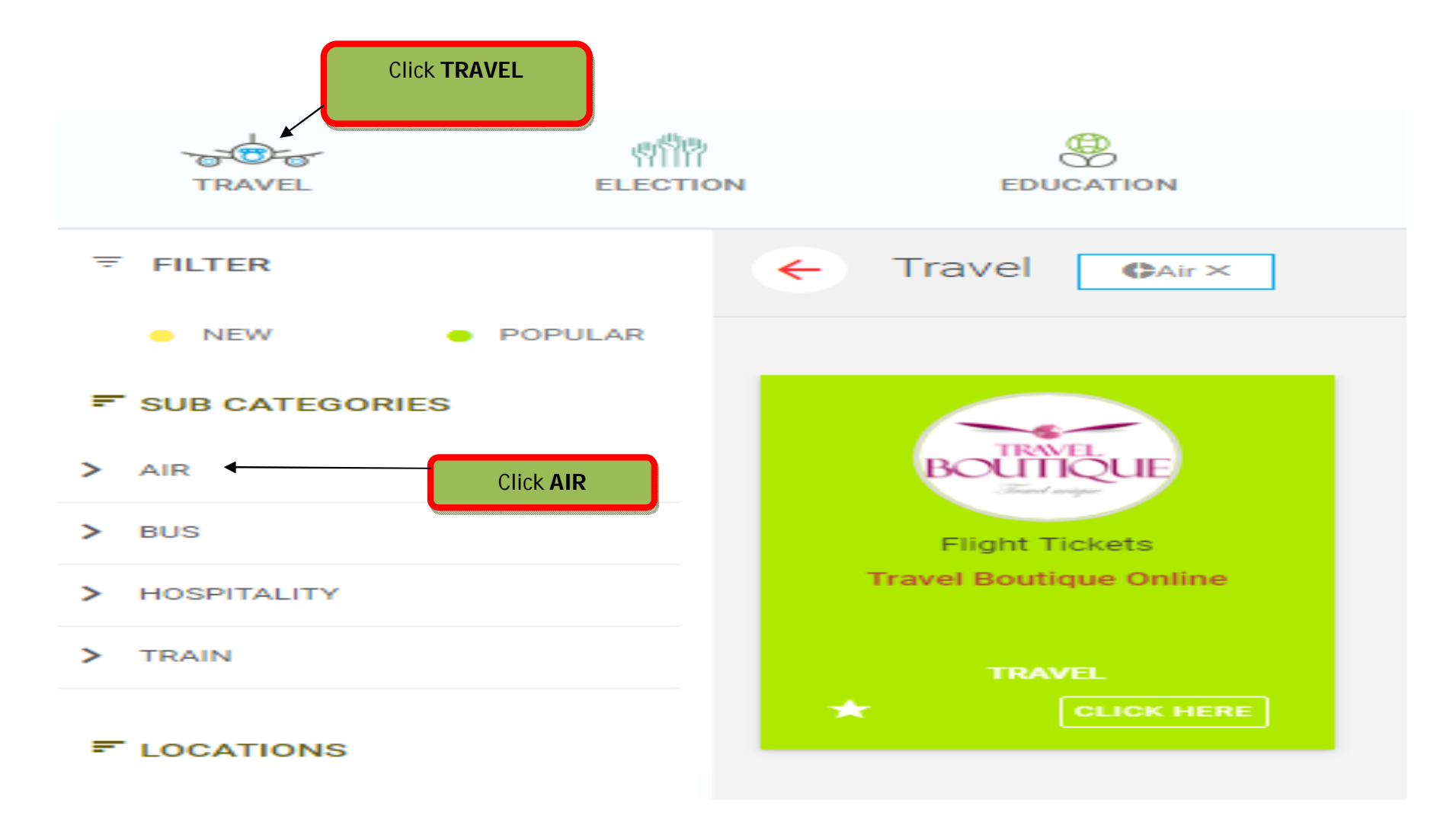

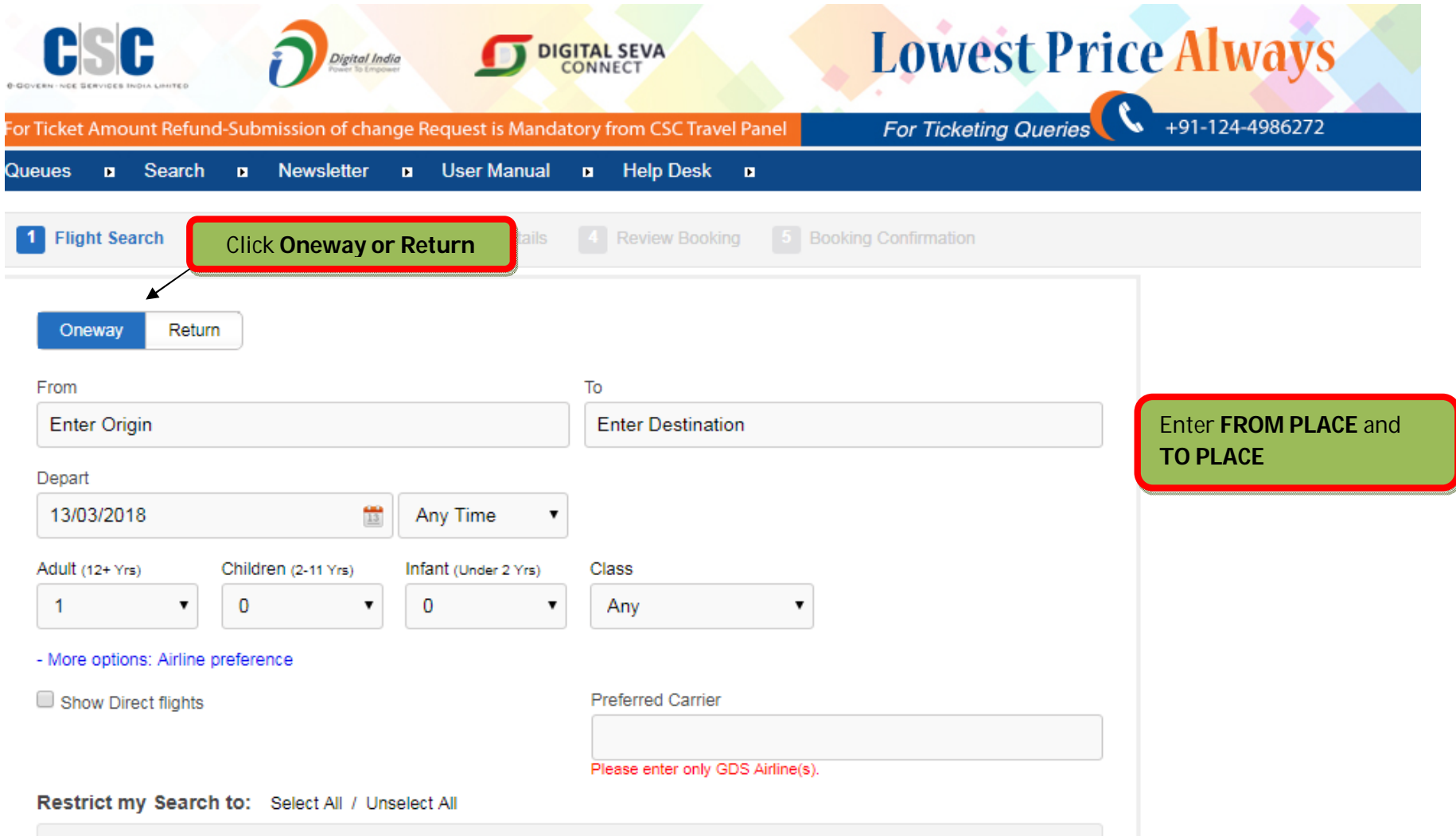

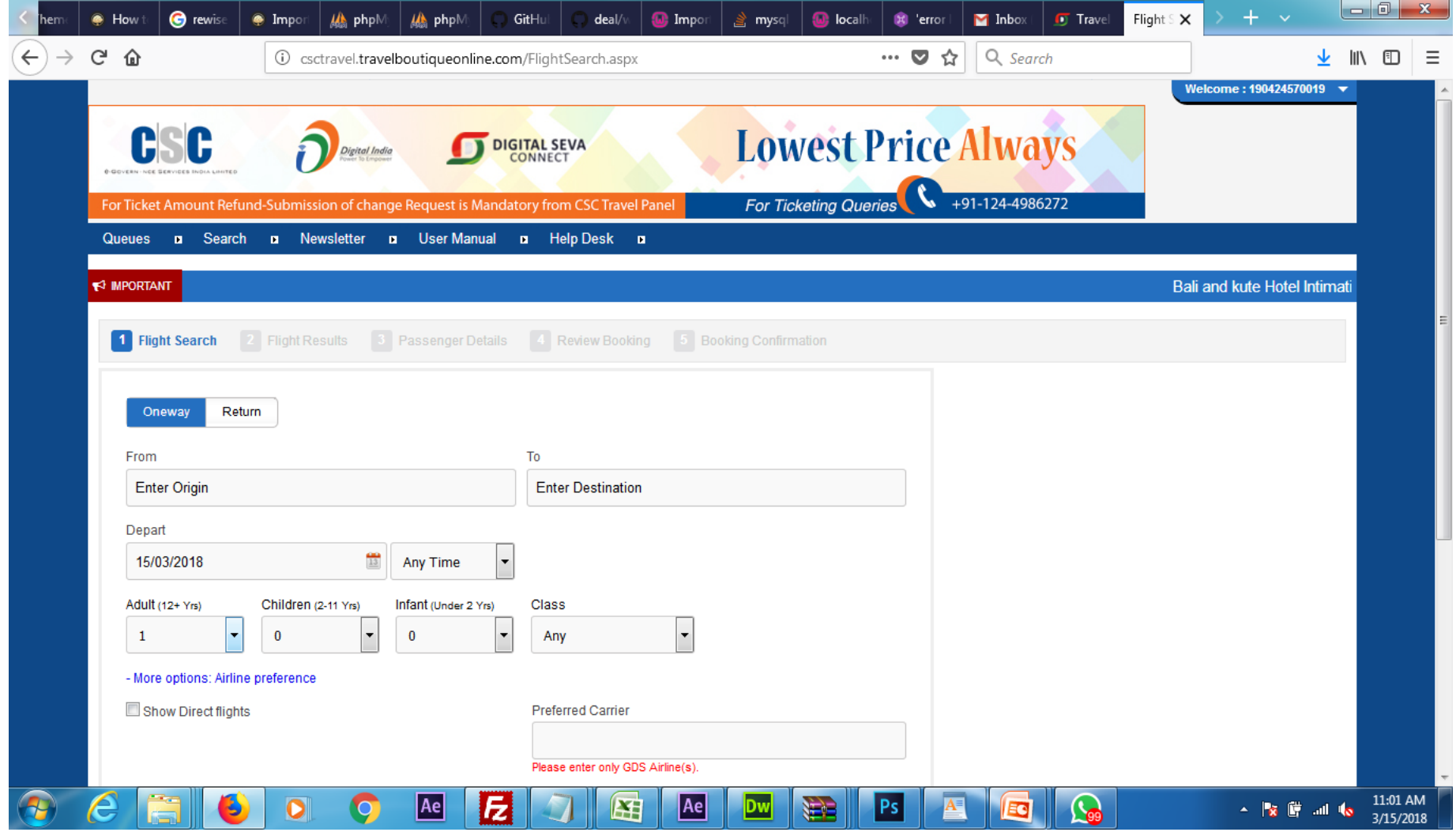

## Select the **FLIGHTs** and Click **BOOK** Option

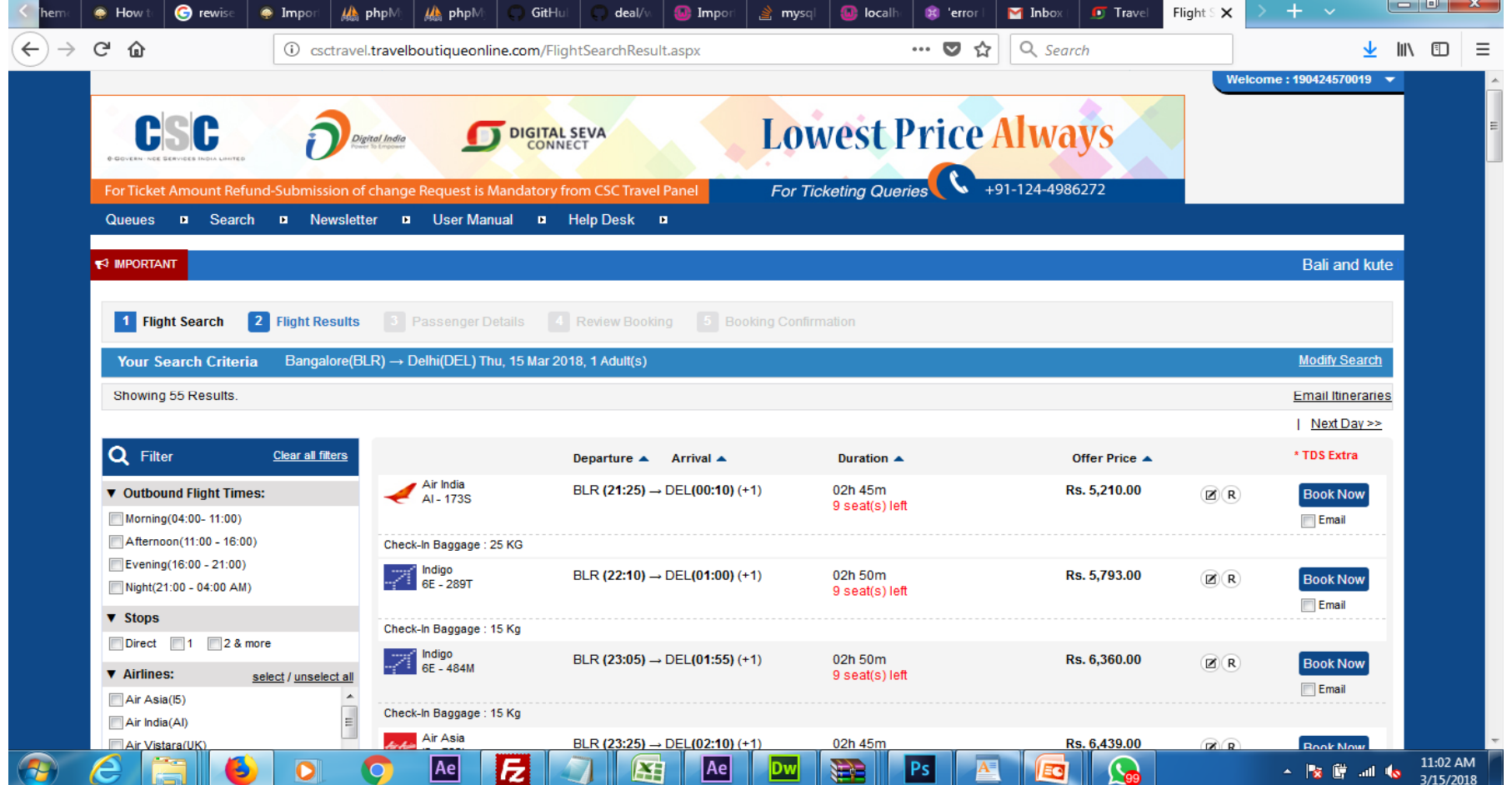

 $\sim$  1.000  $\sim$  1.000  $\sim$ 

### **Enter the Details of Passenger**

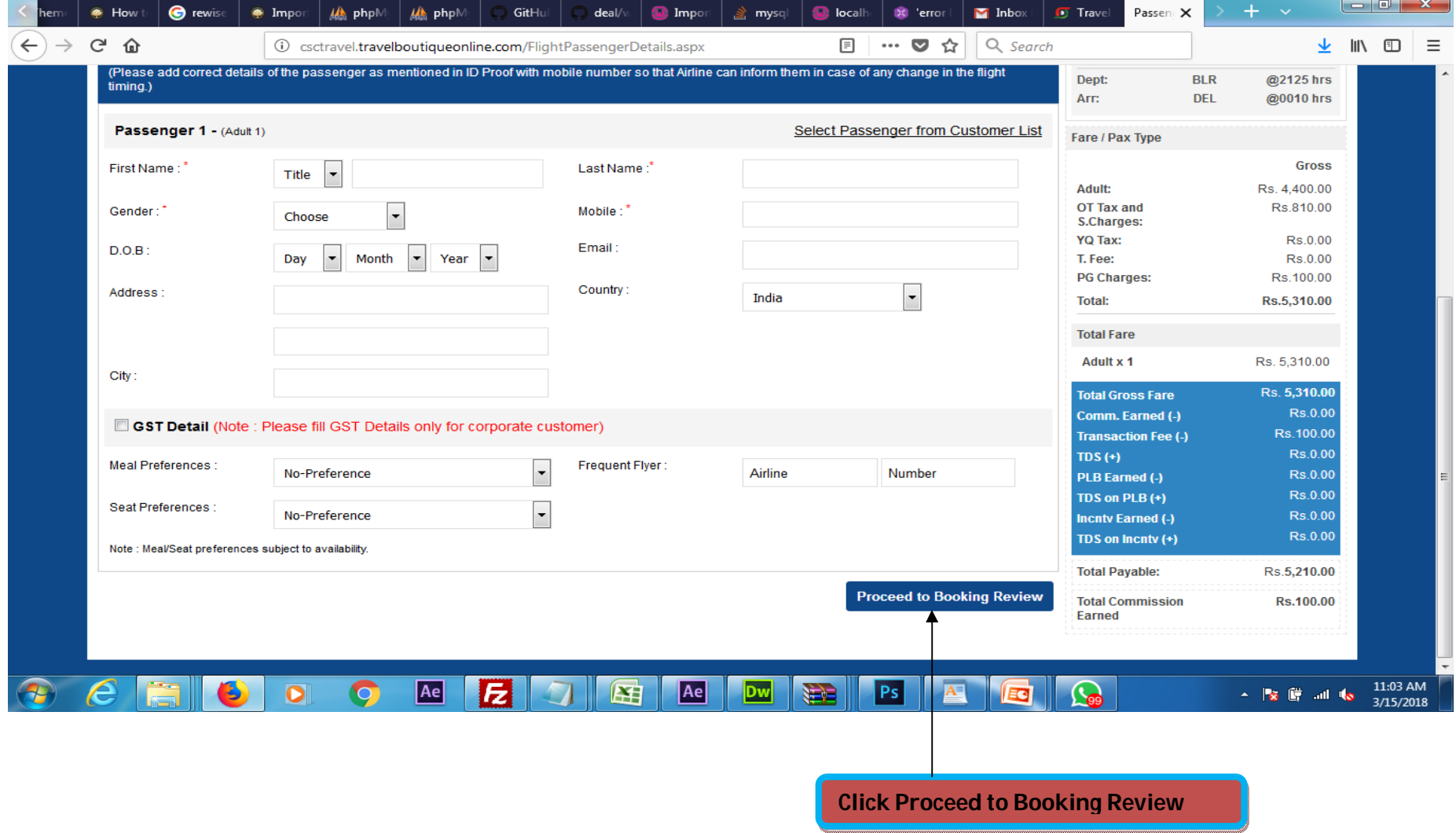

### **Service No 6: BUS TICKET BOOKING**

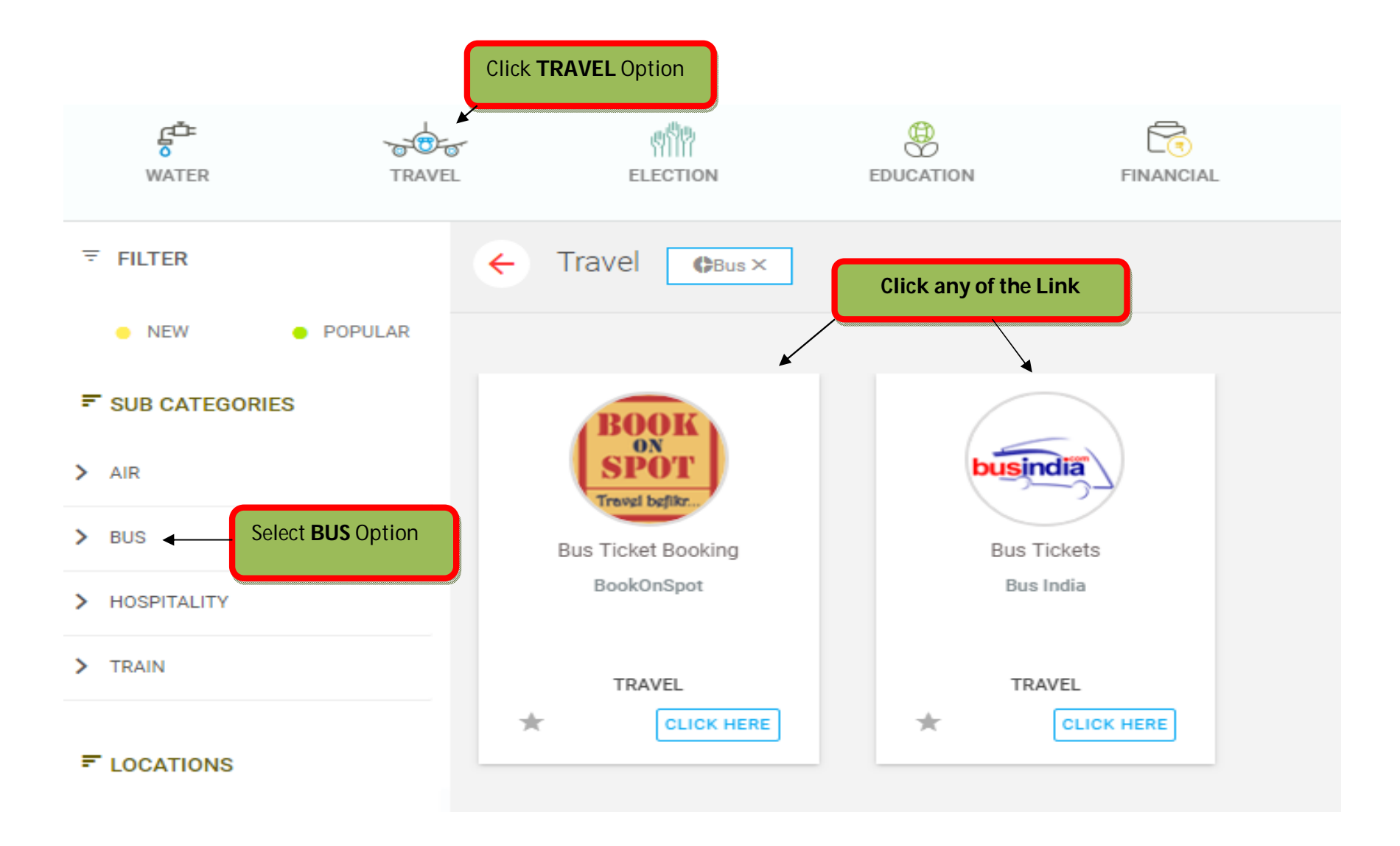

#### **Enter the below mentioned details of Customer**

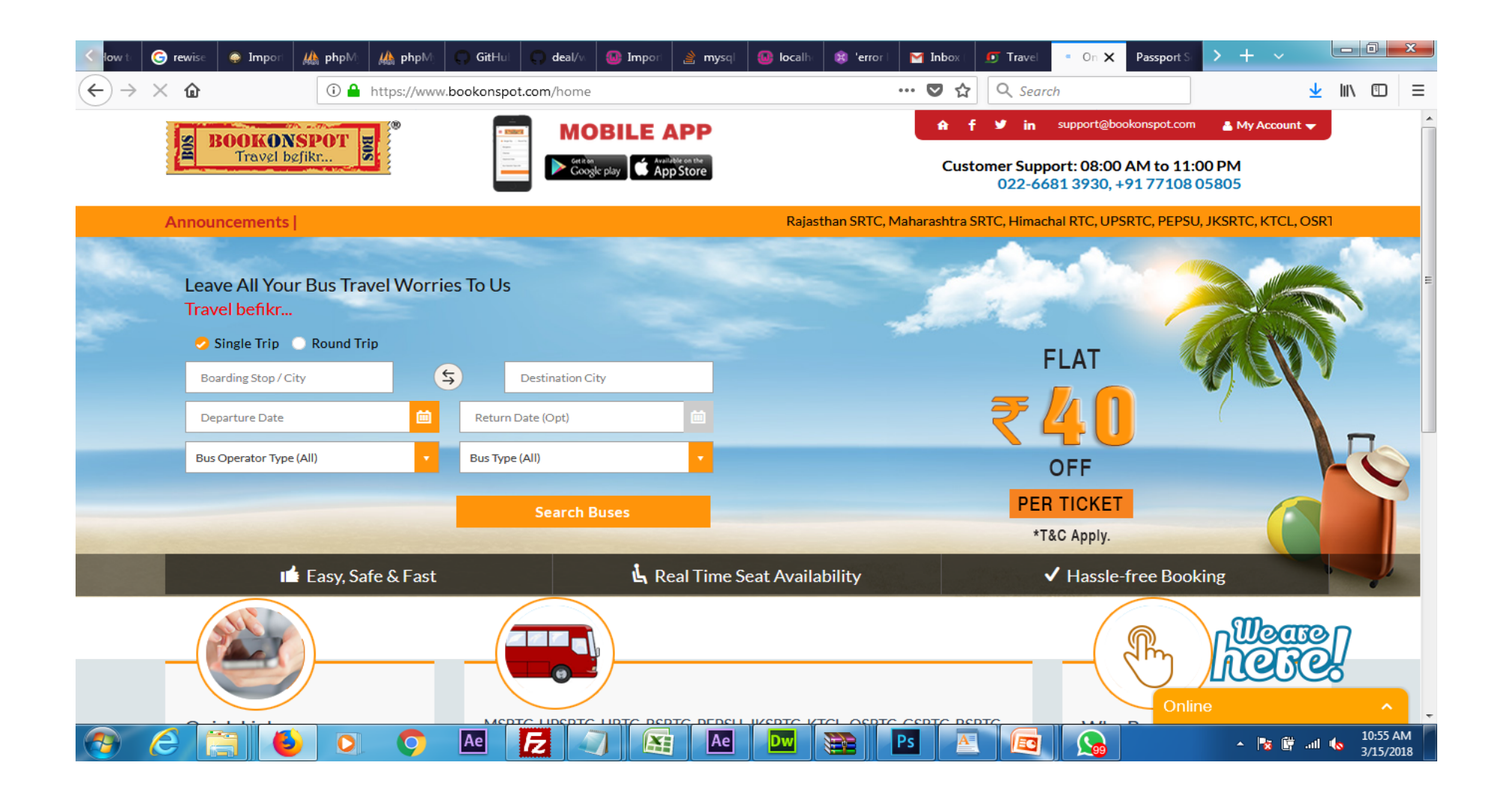

#### Select the **BUS OPERATOR TYPE** and **Search Buses**

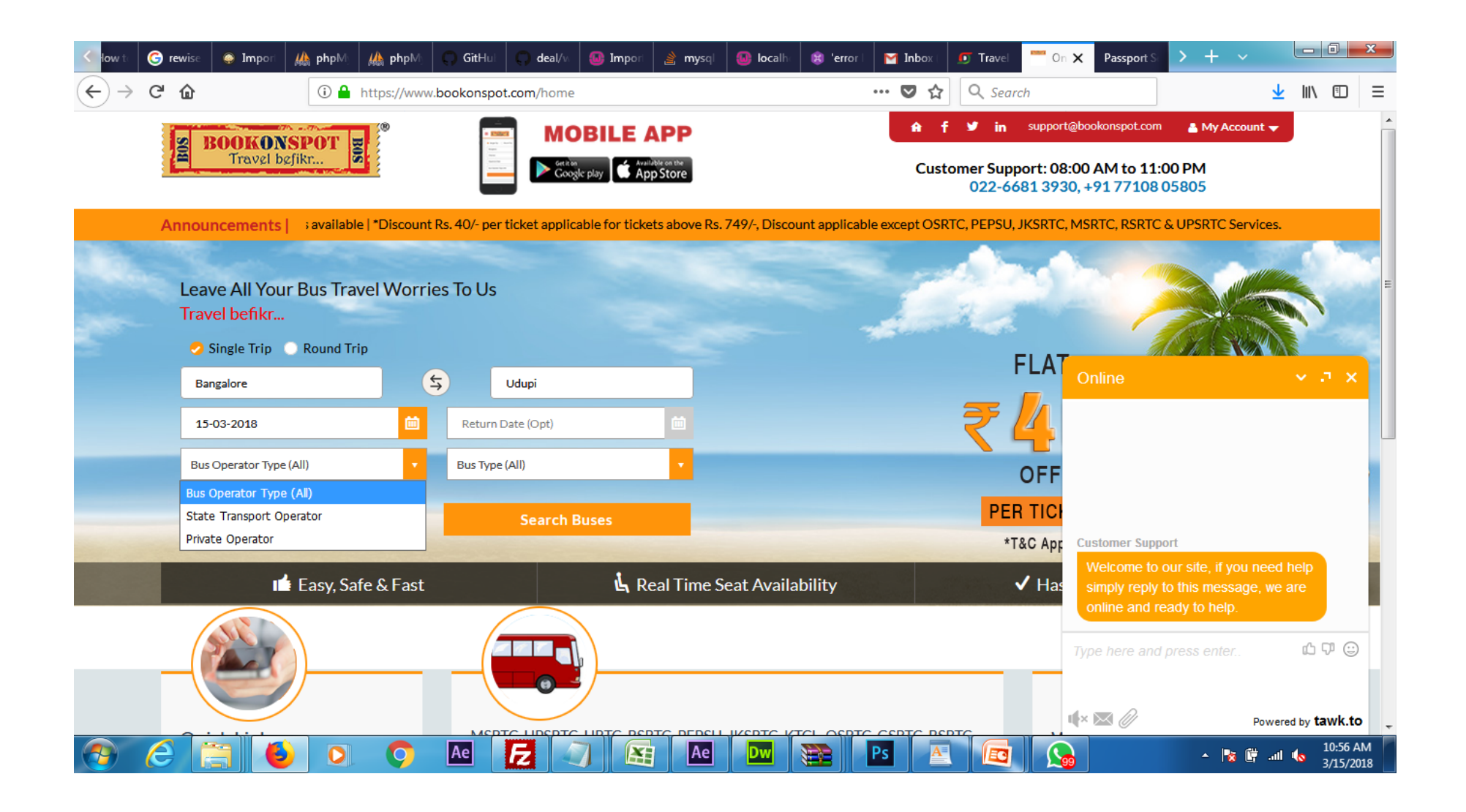

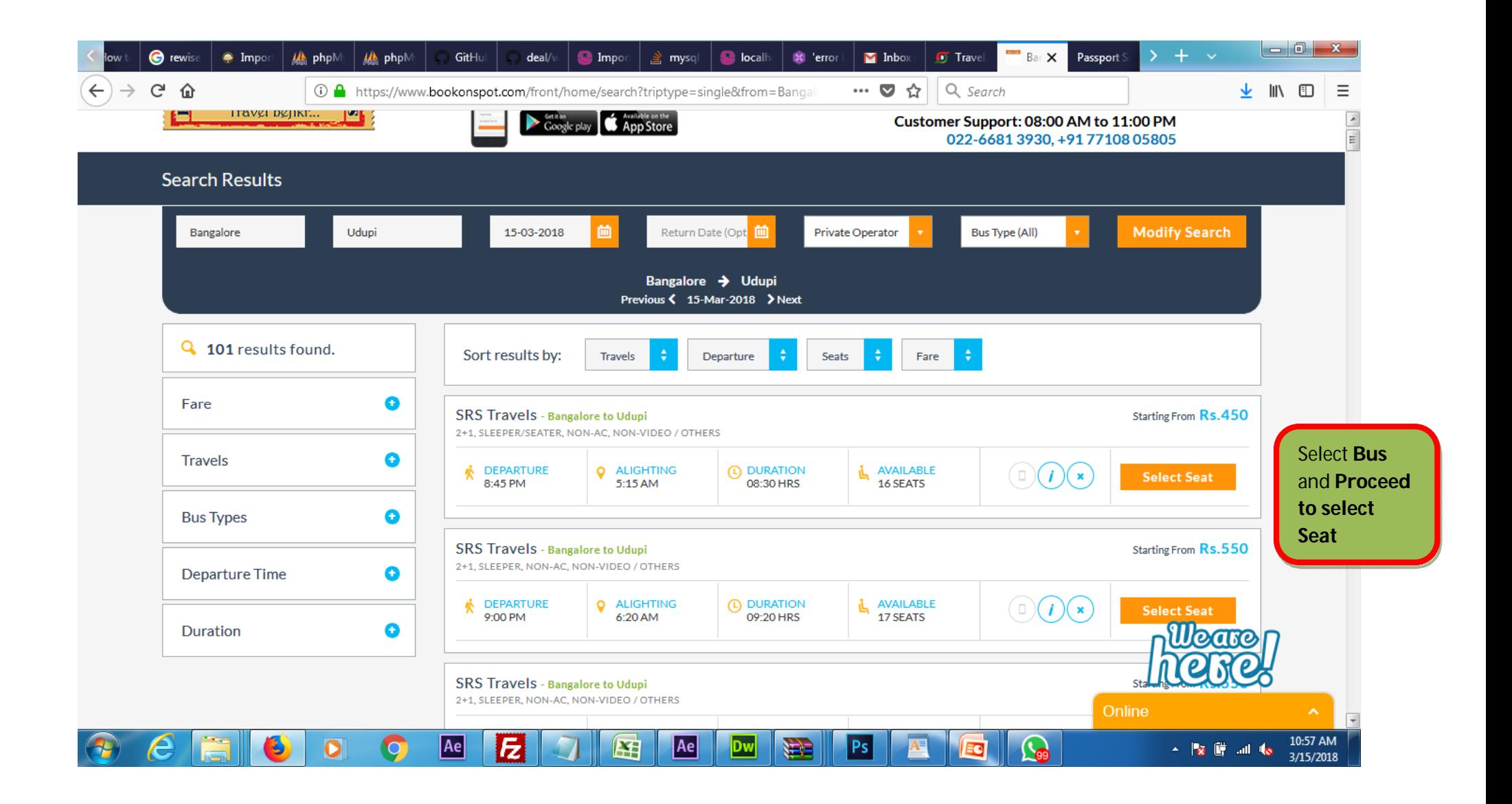

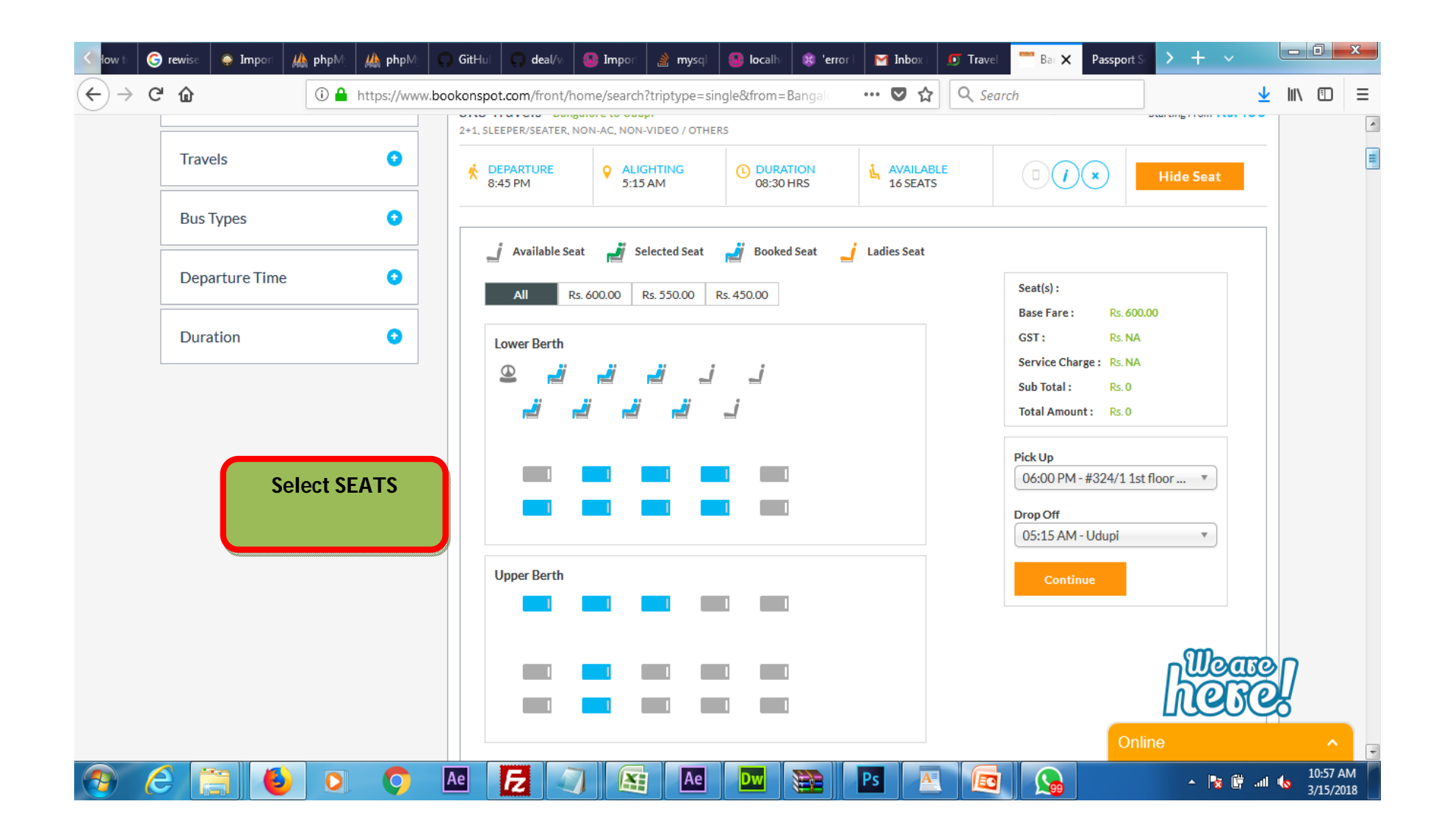

**Enter the Details of Passenger like Name, Age, Mail Address, Mobile Number and Click CONFIRM BOOKING**

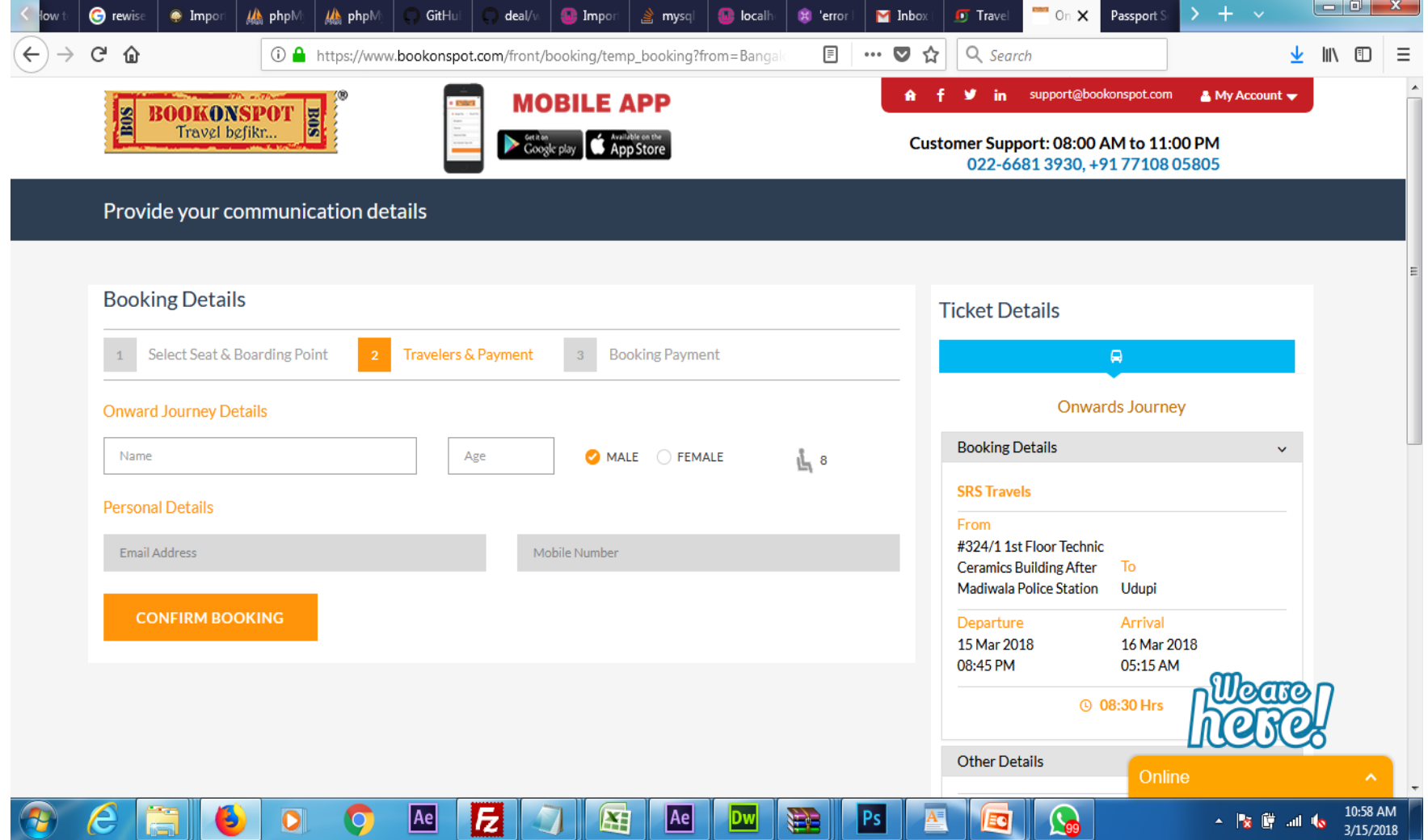

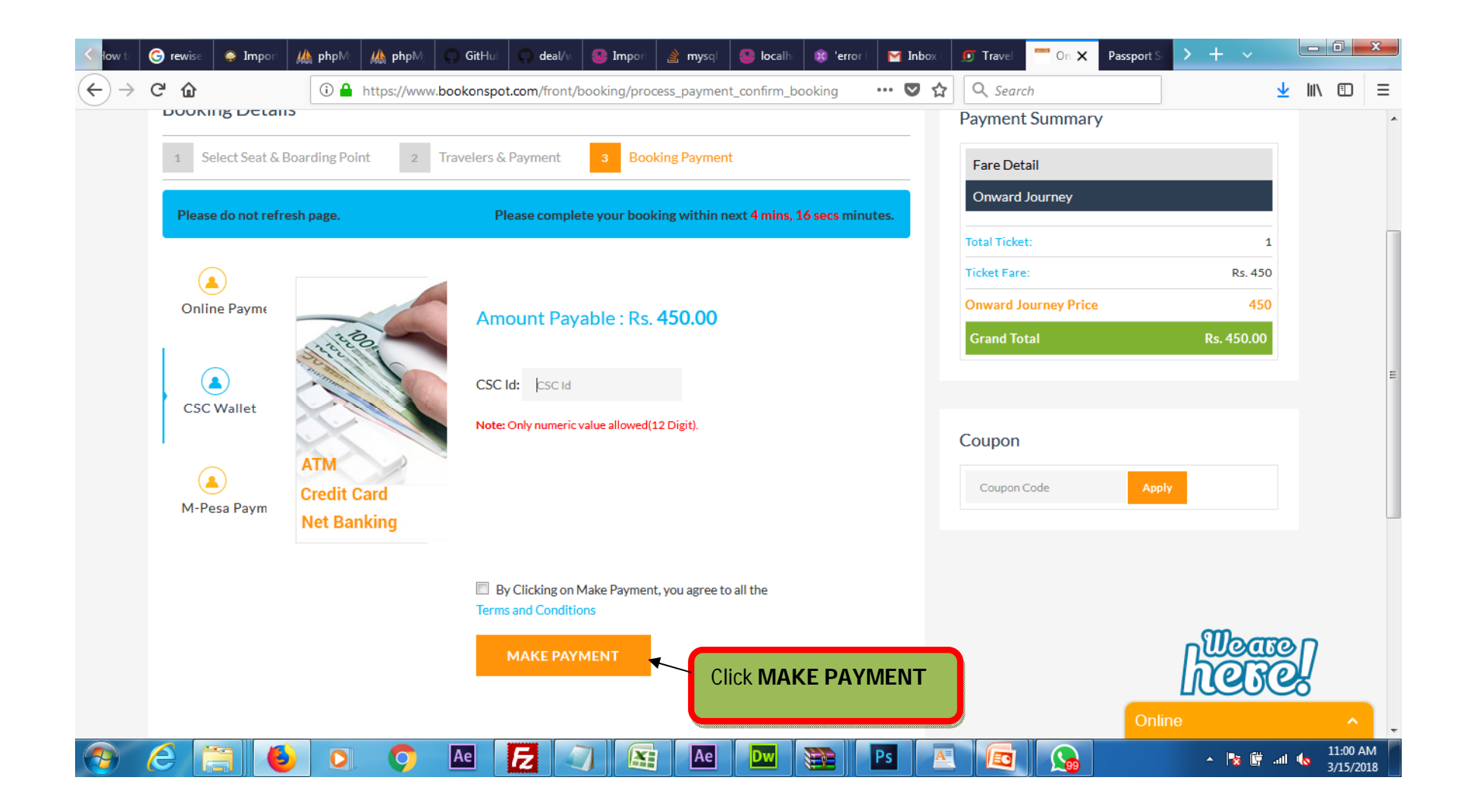

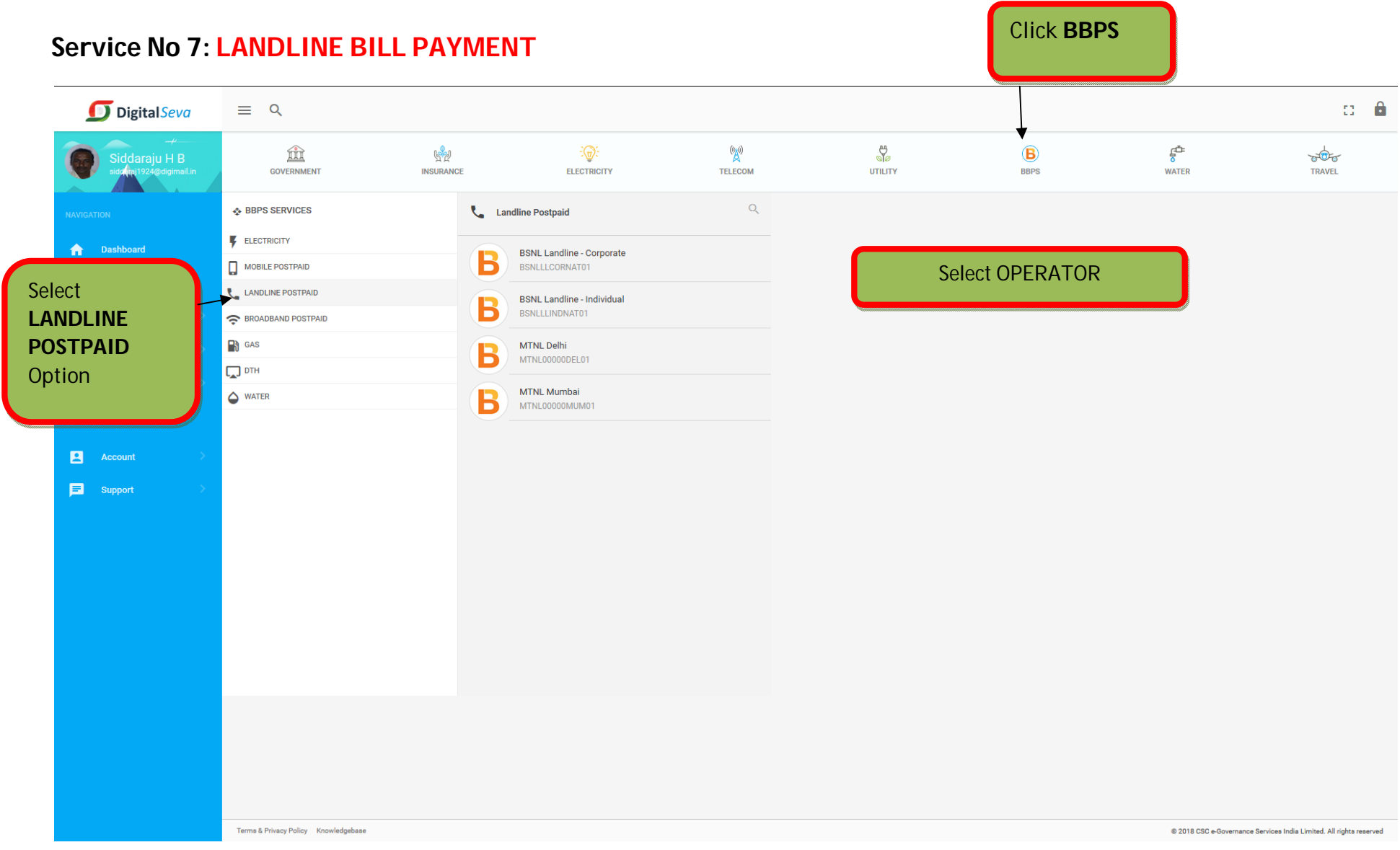

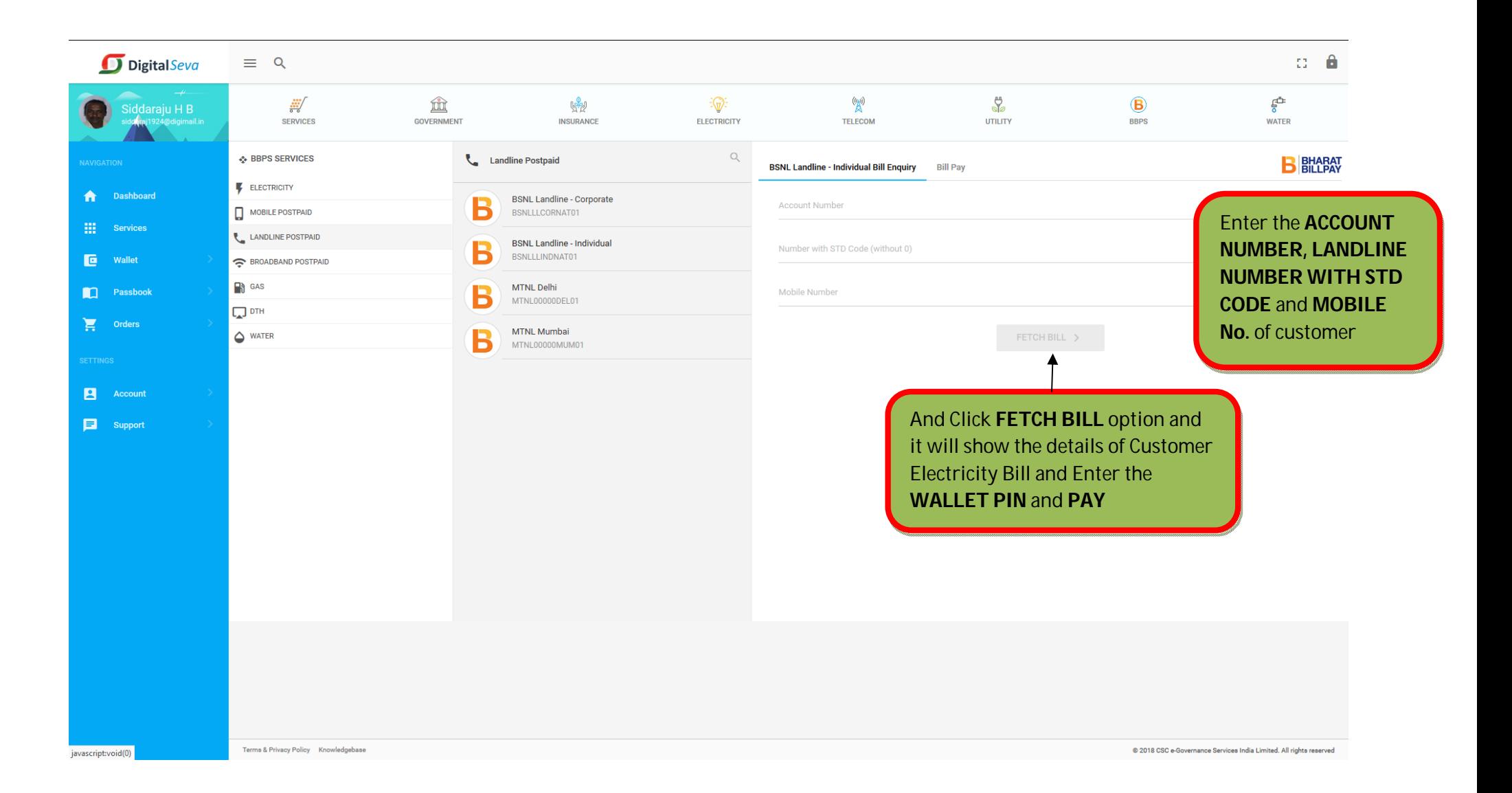

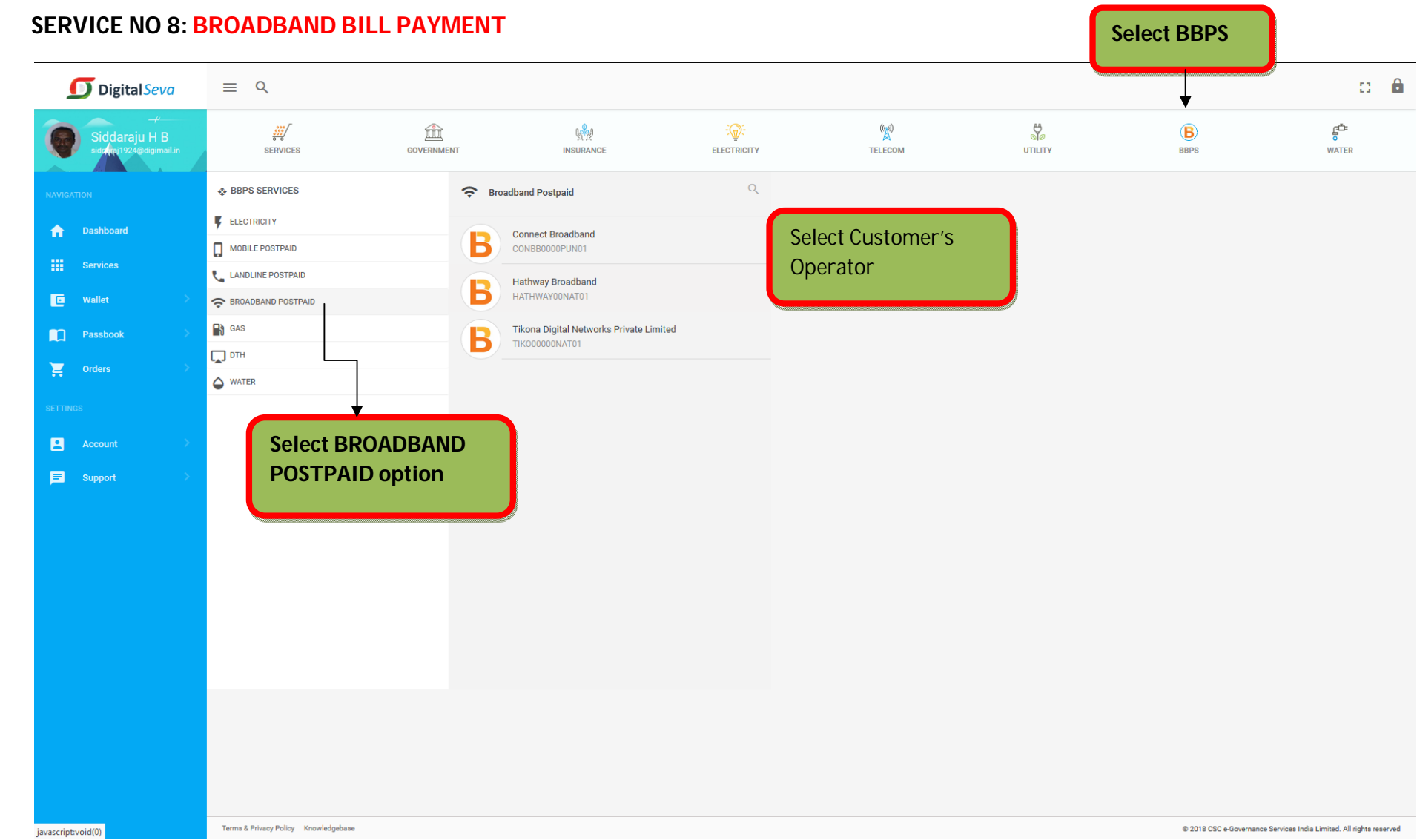

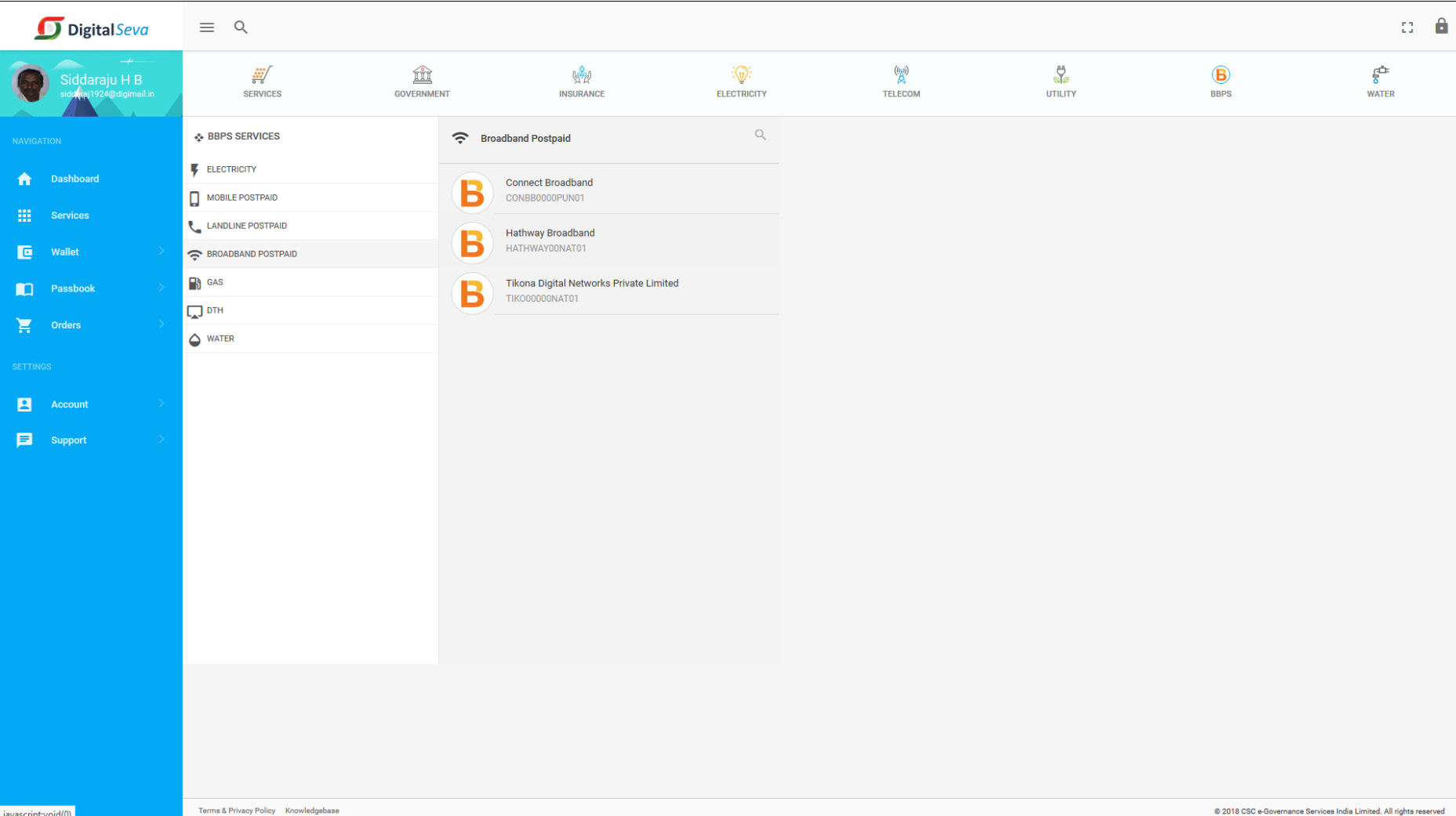

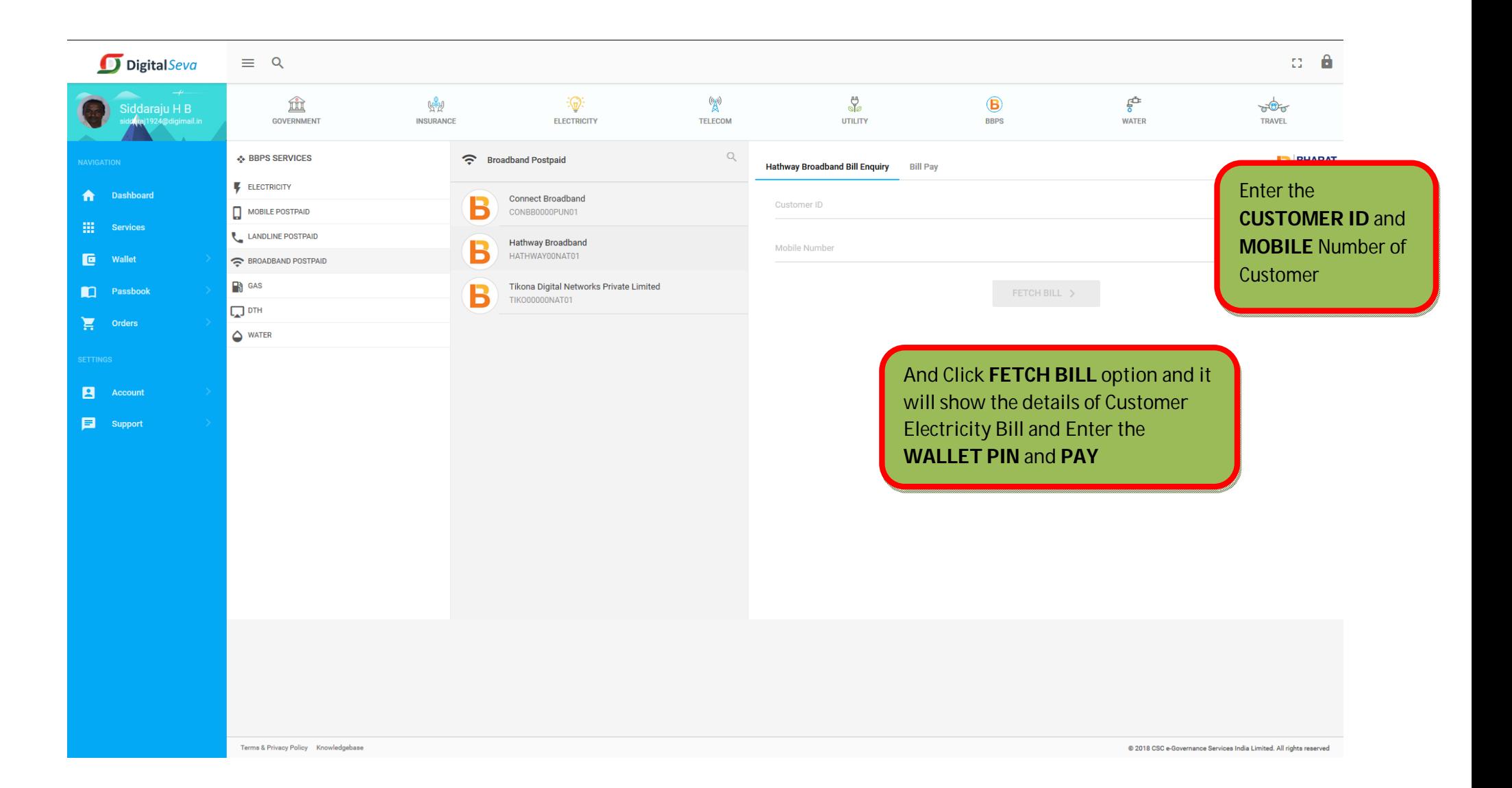

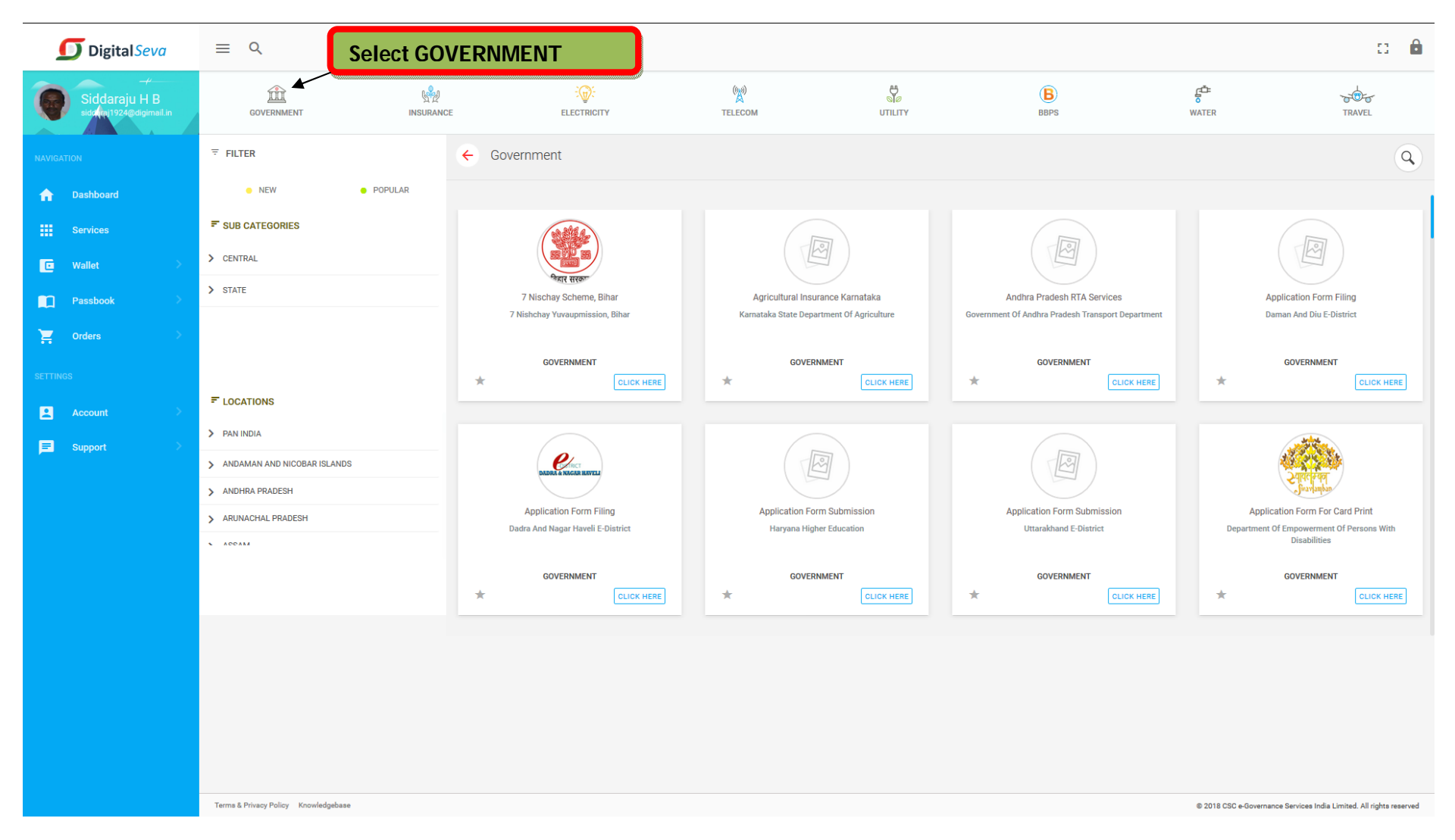

### **Service No 9: PASSPORT APPLICATIONS**

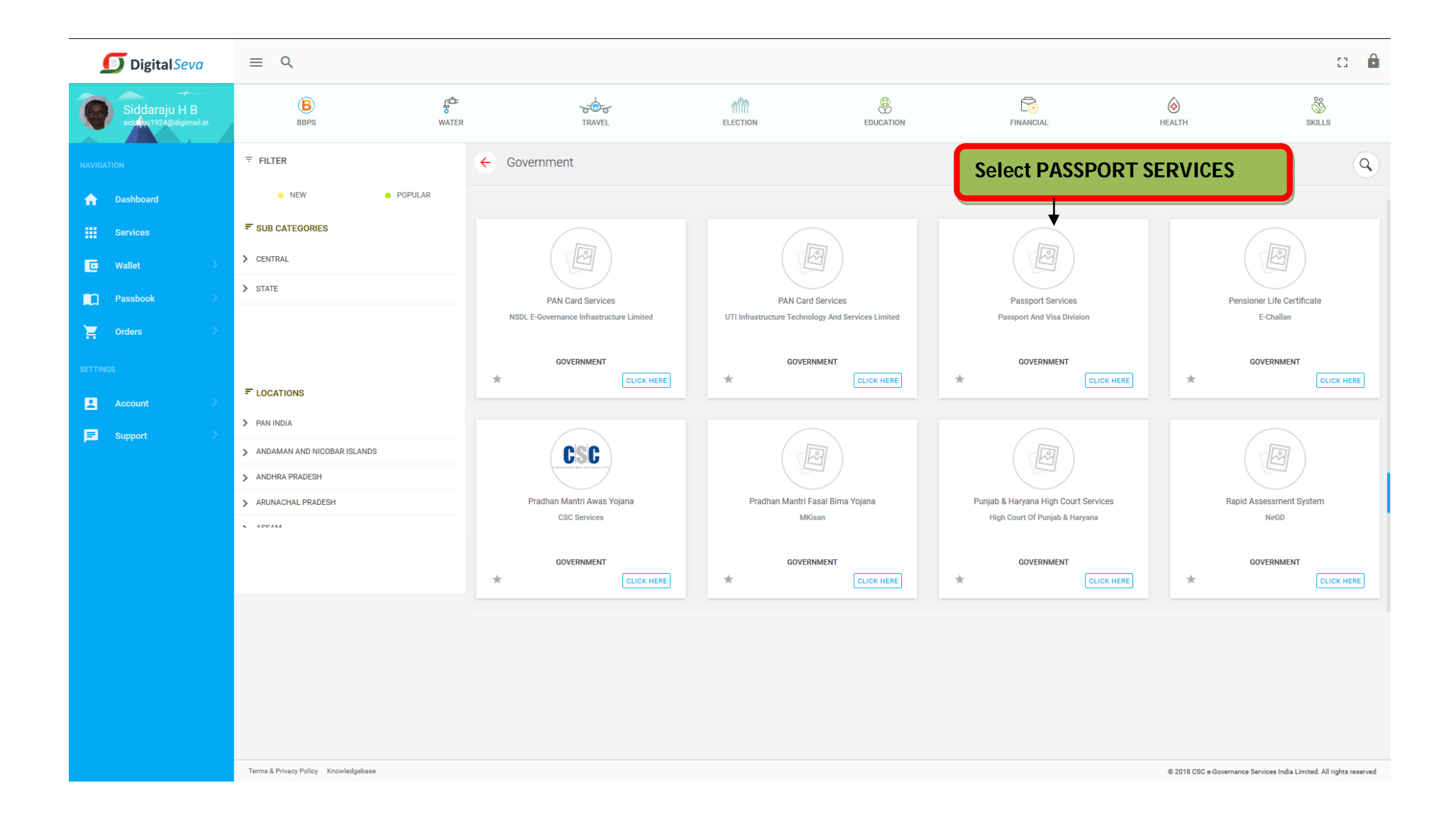

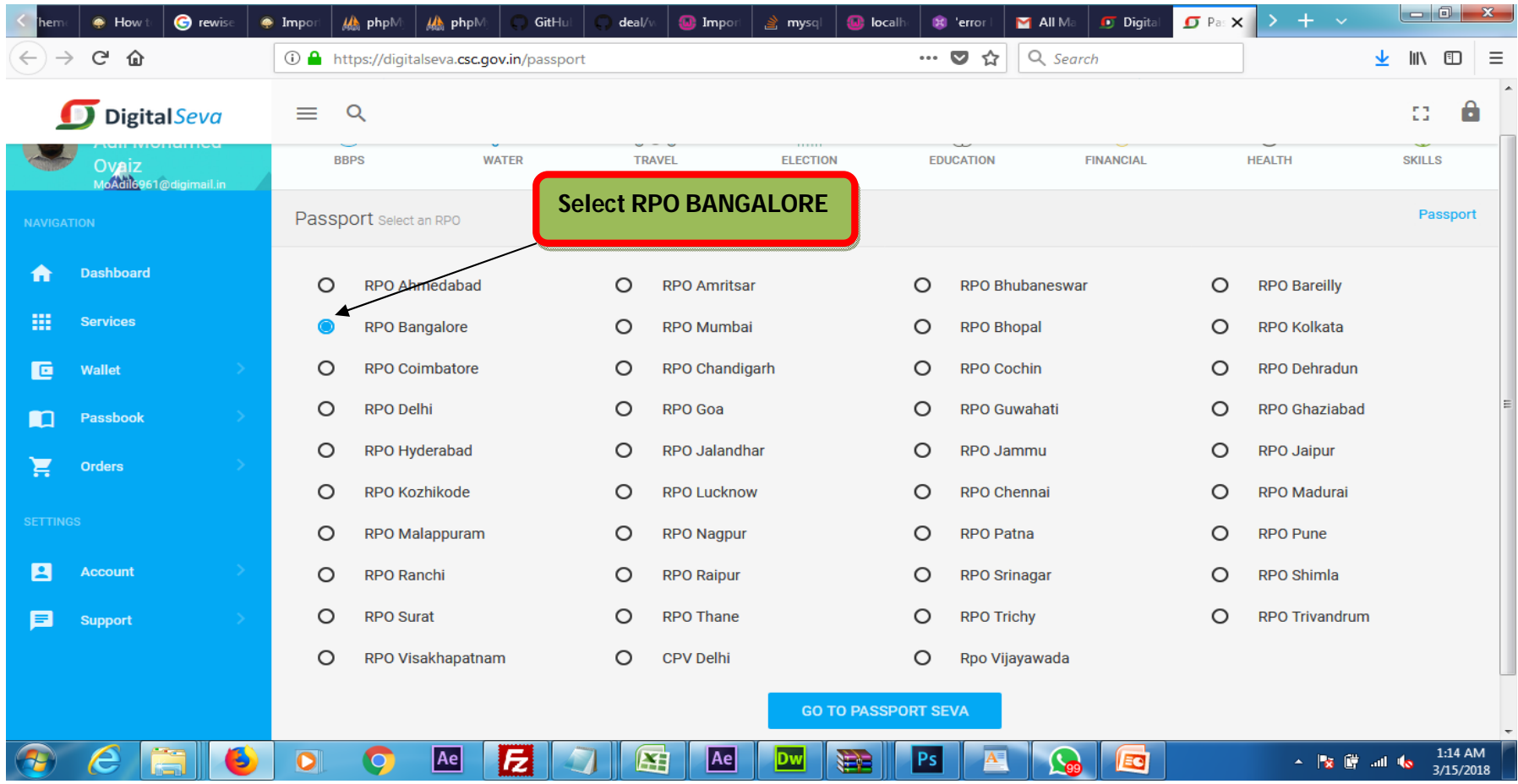

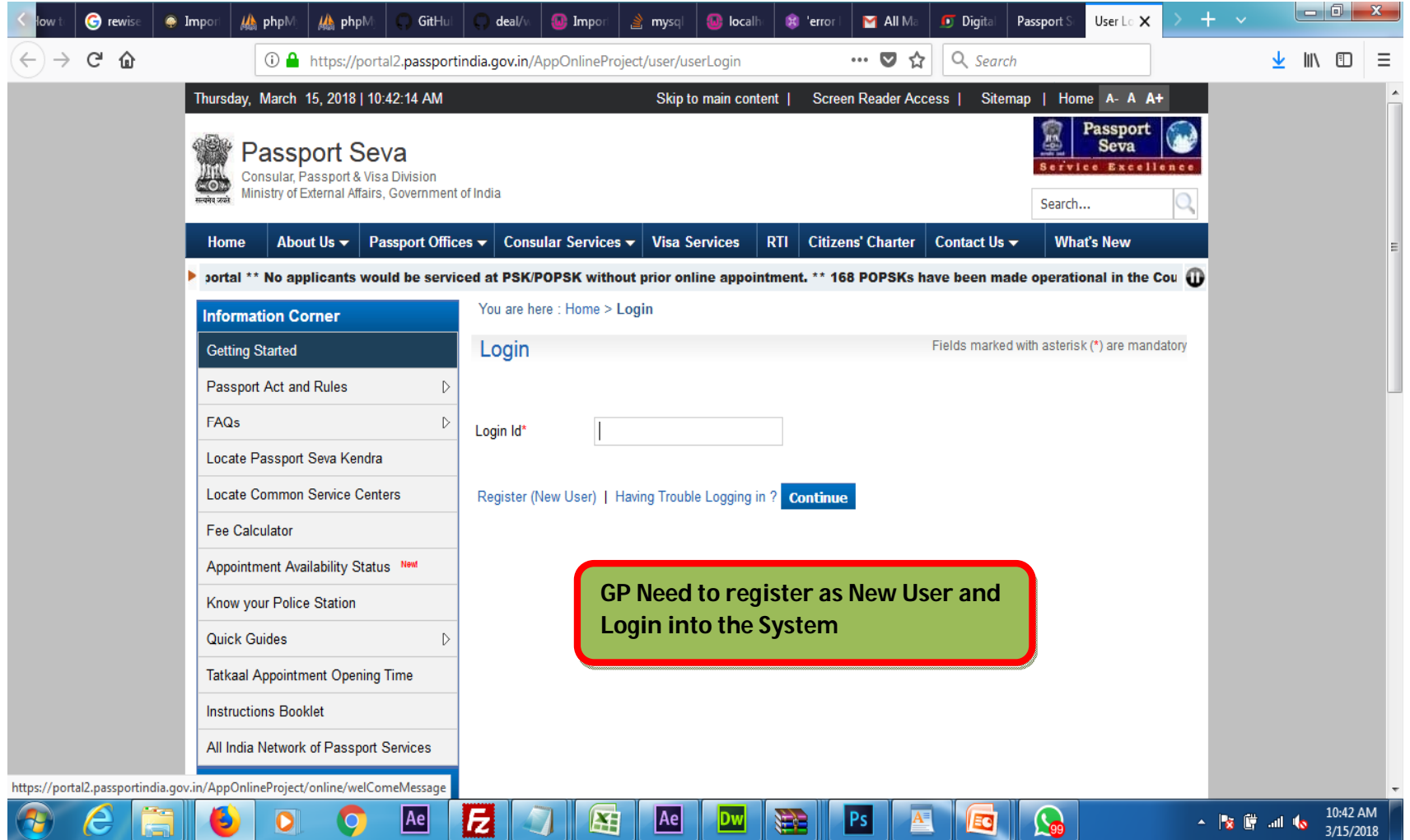

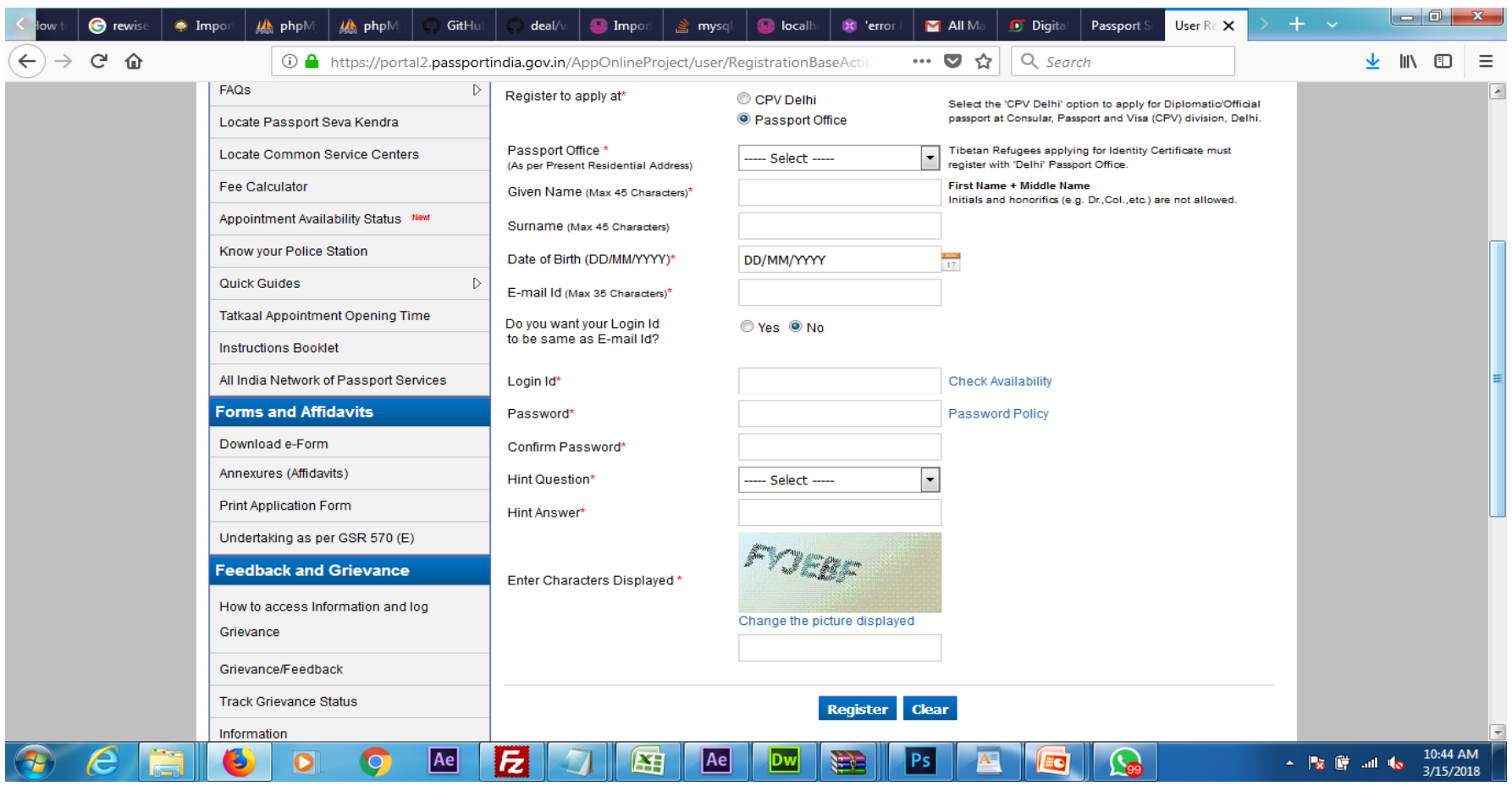

**Enter the Details of and Click register Option**

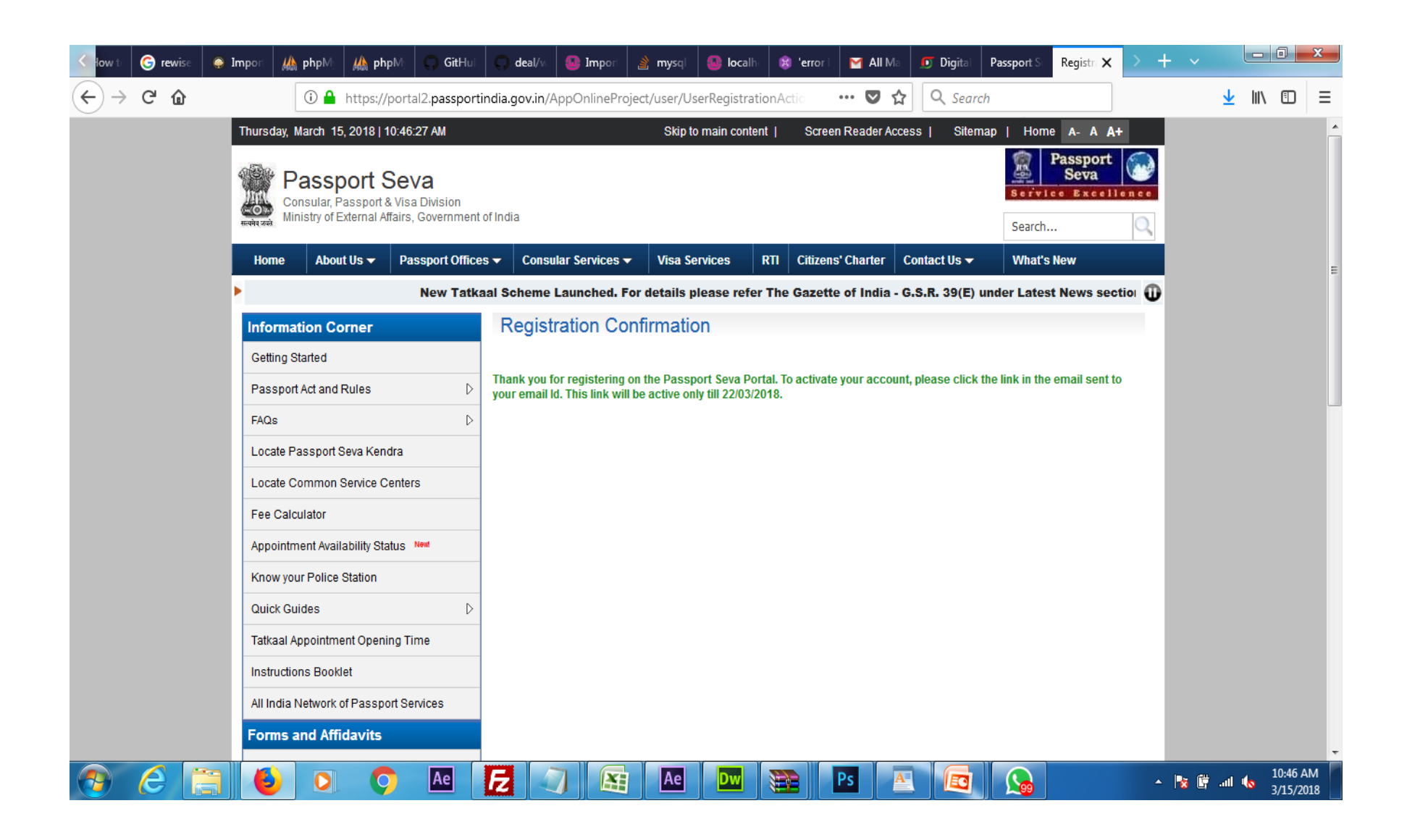

### **Service No 10: INSURANCE RENEWAL**

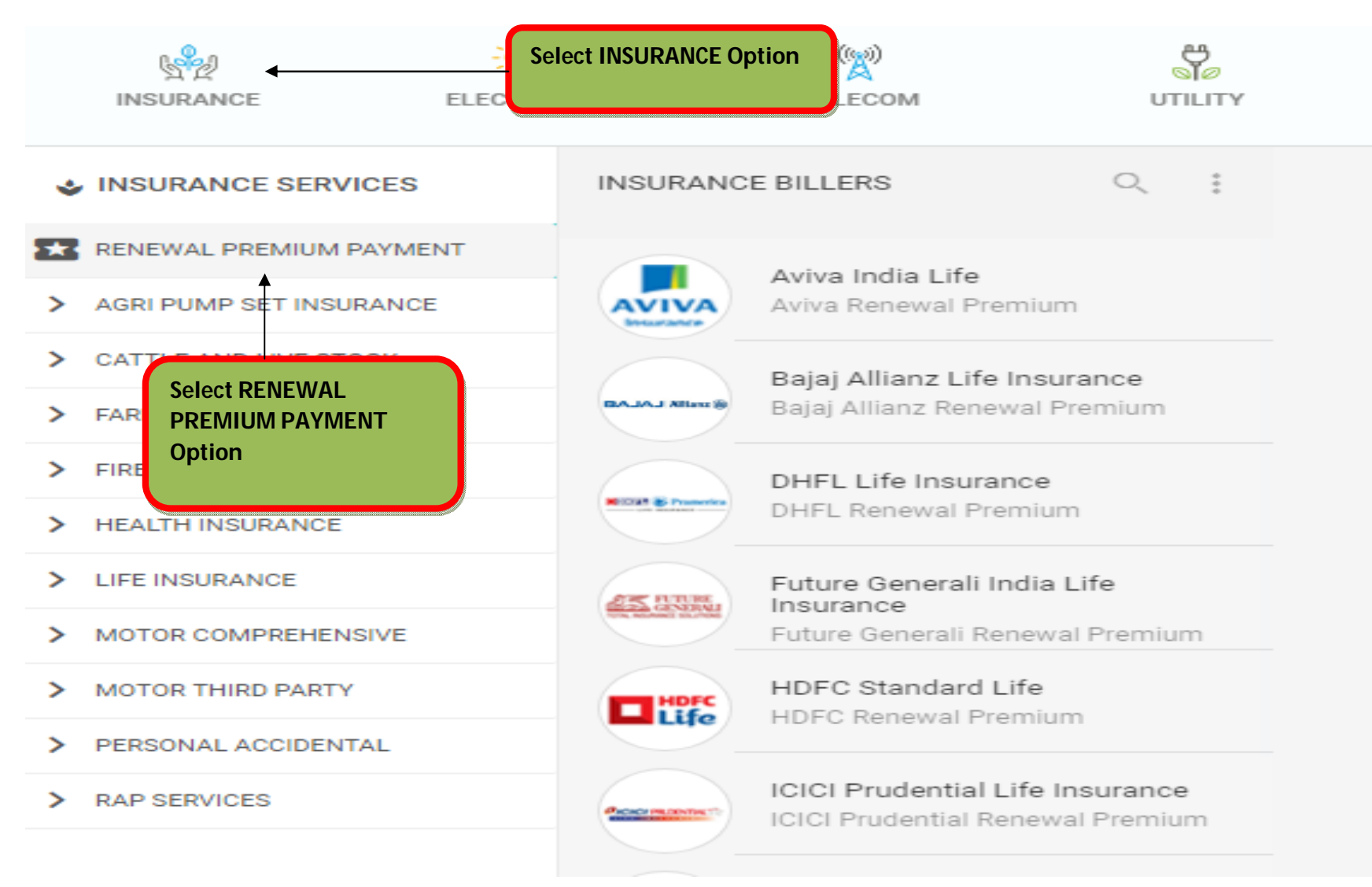

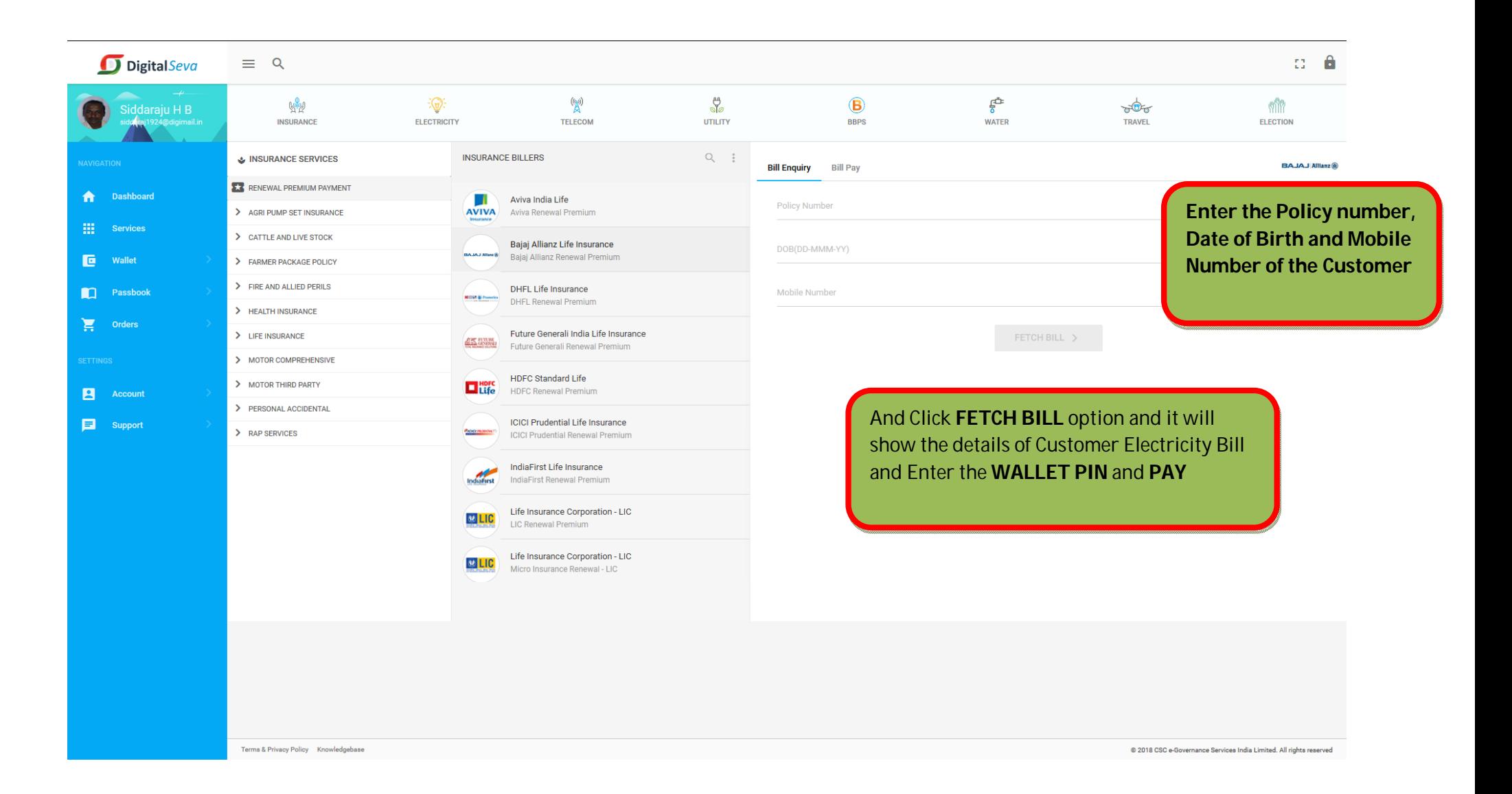